# MICROSOFT SWAY with

**LESSON**

**E-LEARNING** 

Department of Curriculum and Instructional Technology, Faculty of Education, Universiti Malaya

**CREATE** 

 $\overline{\mathsf{S}}$ 

## **INTRODUCTION pages 1 ~ 5 01**

# **02**

## **GET STARTED WITH SWAY pages 6 ~ 33**

- Sign in to Start **Creating**
- Create New First Sway
- Get to Learn the Sway Storyline
- **Write Title for Sway**
- $\bullet$  Add images
- $\bullet$  Add video and Audios
- C Add Embed and Upload
- *S* Add Text
- **S** Add Content
- **S** Preview your Sway
- G Edit Style of Sway
- Share the Sway

# **TABLE OF CONTENTS**

# **ADDITION SWAY IN TEAMS 03**

**pages 34 ~ 39**

- Get embed code.
- C Open SharePoint in Microsoft 365
- $\bullet$  Add Sway to Teams

**04**

**REFERENCES**

### *In this modules, participants would be able to learn about;*

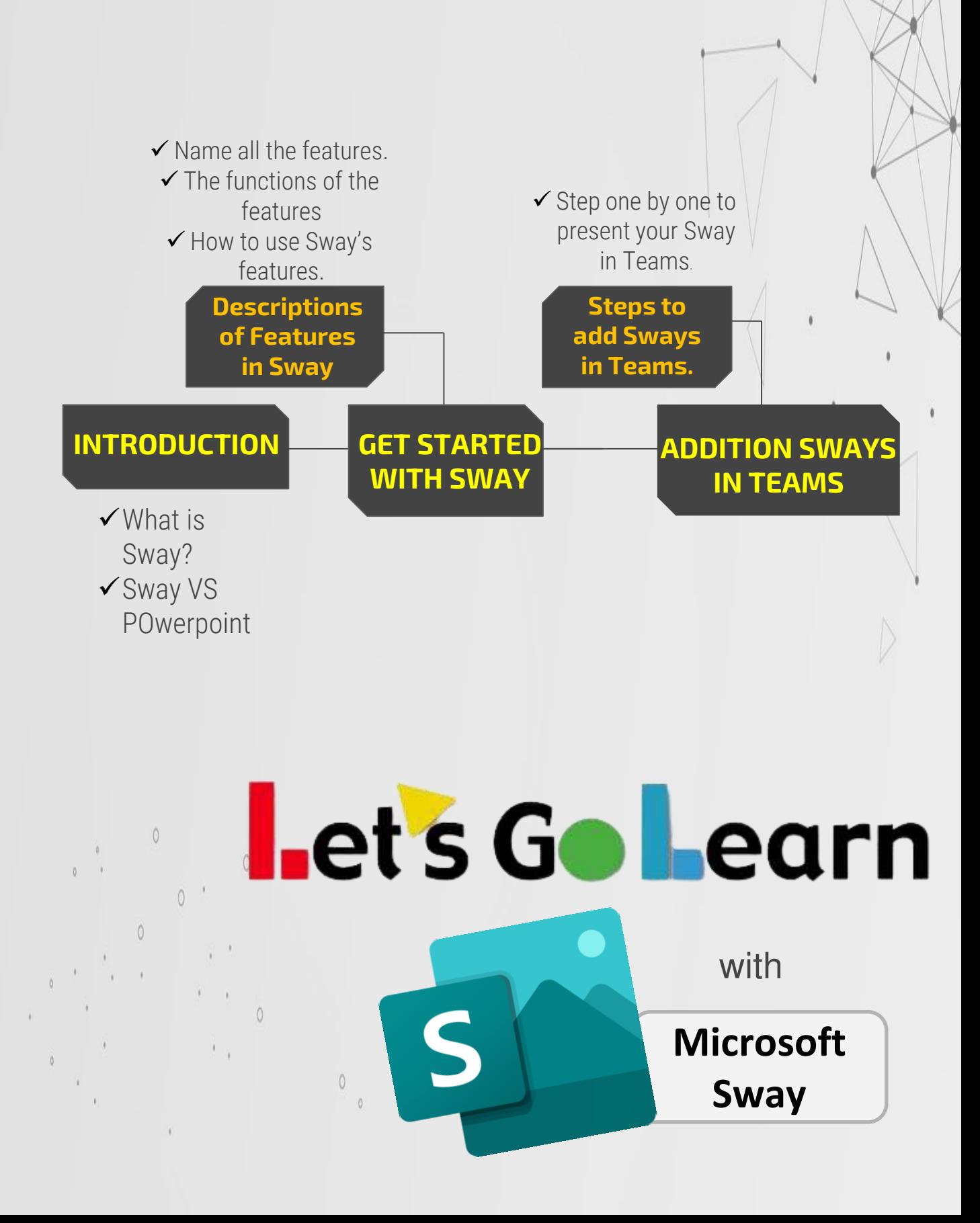

# **LEARNING OUTCOMES**

### LEARNING OBJECTIVES:

- **1. To understand the definition of Microsoft Sway.**
- **2. To familiar with the Microsoft Sway software.**
- **3. To identify features functions of Sway.**
- **4. To understand the steps to create Sway.**

### **LEARNING OUTCOMES:**

- **1. Understand the purpose and functions of Teams.**
- **2. Expertise with all the features in the Teams.**
- **3. Create teams and organize the Teams.**
- **4. Able to add Sway in Teams as lesson's material.**

 $\circ$ 

 $\bigcap$ 

# **INTRODUCTIONS 01**

# **INTRODUCTIONS**

**Sway is one of the members in the Microsoft Office that has been launched on August 2015.**

**Sway is created as an application that helped people in creating and sharing interactive report, personal stories, presentations and others. The function of Sway slightly same with Microsoft PowerPoint which is for presentation purpose.**

**However, nowadays due growth of technologies, Sway is created for less effort by users. The features in the Sway make it easier and friendly to use by entire people in the world where there are virtually no restrictions on what people can express creatively with Sway.**

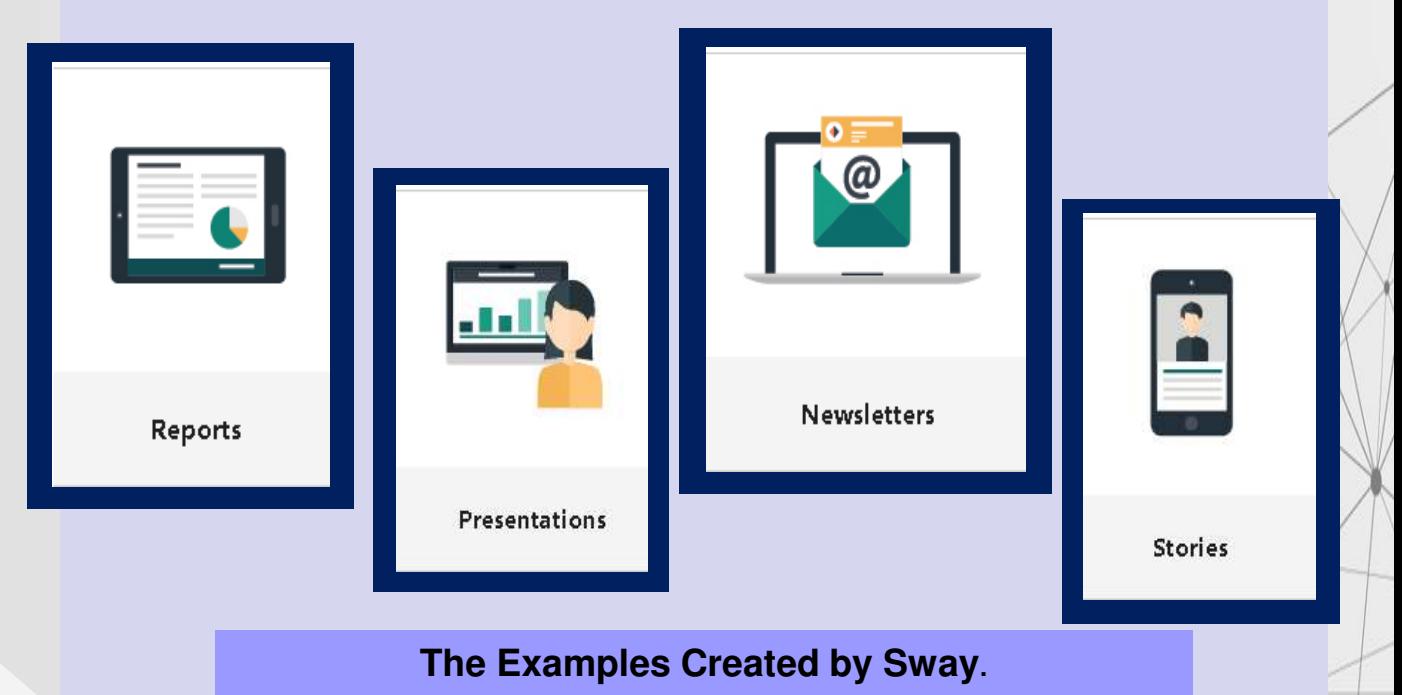

**Therefore, Sway is more dynamic and interactive canvas that called as digital story-telling and also a creative online presentation tool that can be used to share reports, presentations and personal stories.**

**By using Sway, user just needed to drag and drop all the content and Sway itself will help you to create and complete the style and design for your presentation's view**

**for audiences. The fastest step just use "Remix!" button so that your content automated looks in a snap.**

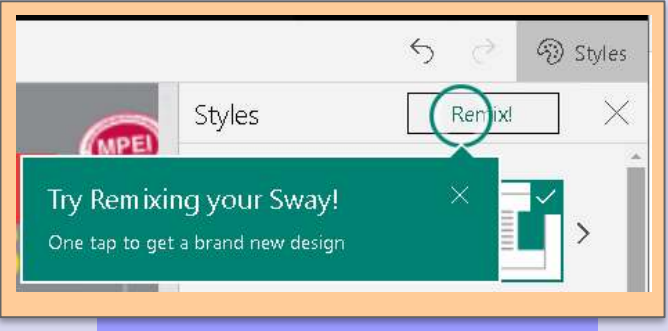

### **Remix Button**

**3**

**The storyline by Sway more interesting and interactives when Sway able to use drop and drag a lots of contents such as:**

- ❑ **Text**
- ❑ **Images**
- ❑ **Video**
- ❑ **Audio**
- ❑ **Social Media e.g.: Youtube**
- ❑ **Existing file from your devices**
- ❑ **Any resources from the website.**

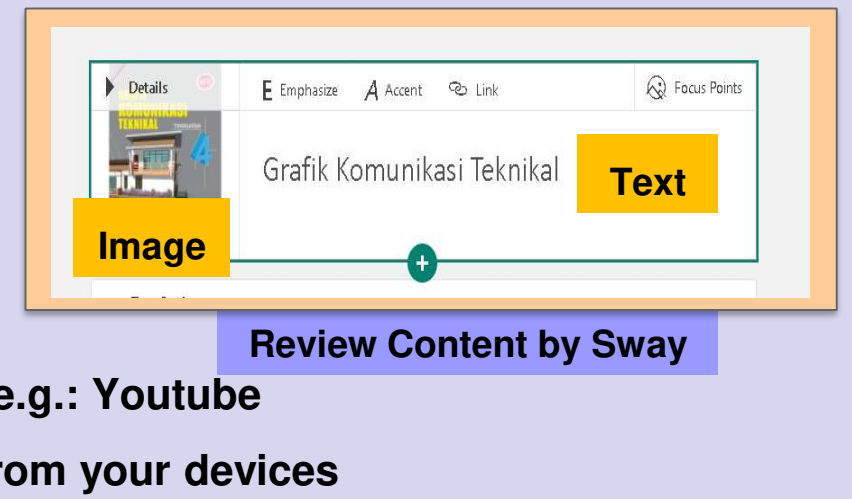

**Besides that, Sway also used for learning purpose. How do students can use it effectively?**

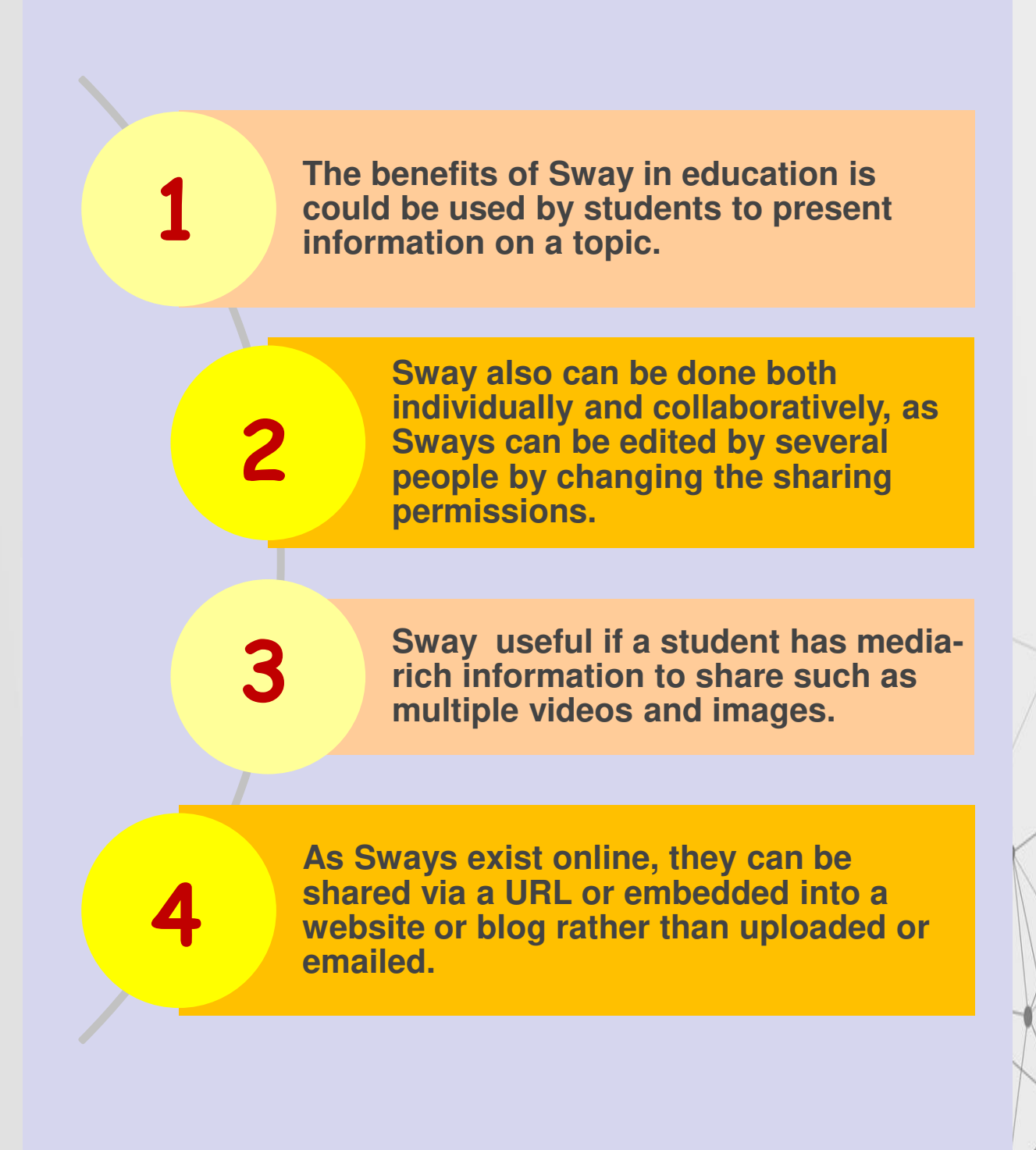

**4**

# **SWAY VS POWERPOINT**

### **SWAY POWERPOINT**

- **Three different layout options for how the content is presented: vertical, horizontal and slideshow.**
- **Only can be created in slide show format.**

● **Much more limited in available templates.**

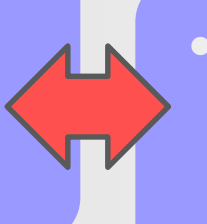

● **A lot of templates and also can create our own templates.**

● **There are few different ways you can add content to Sway.** 

● **Can manually add a wide variety of content to the presentation.** 

● **Can share with individuals, organizations or with anyone on the web.**

● **Dependent on what version you're using.**

**5**

# **GET STARTED WITH SWAY 02**

 $\Lambda$ 

*In this section, participants would be able to learn about;* 

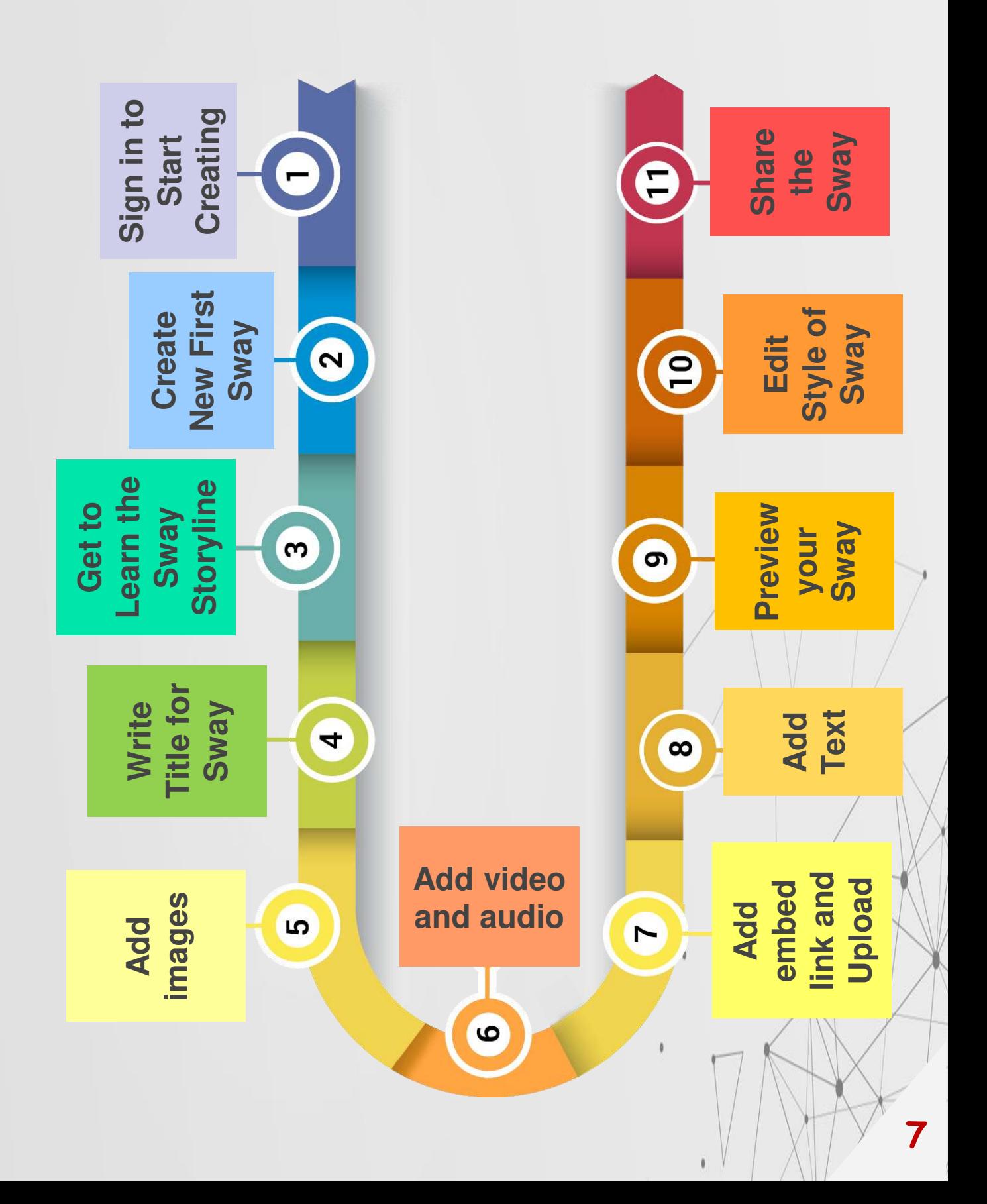

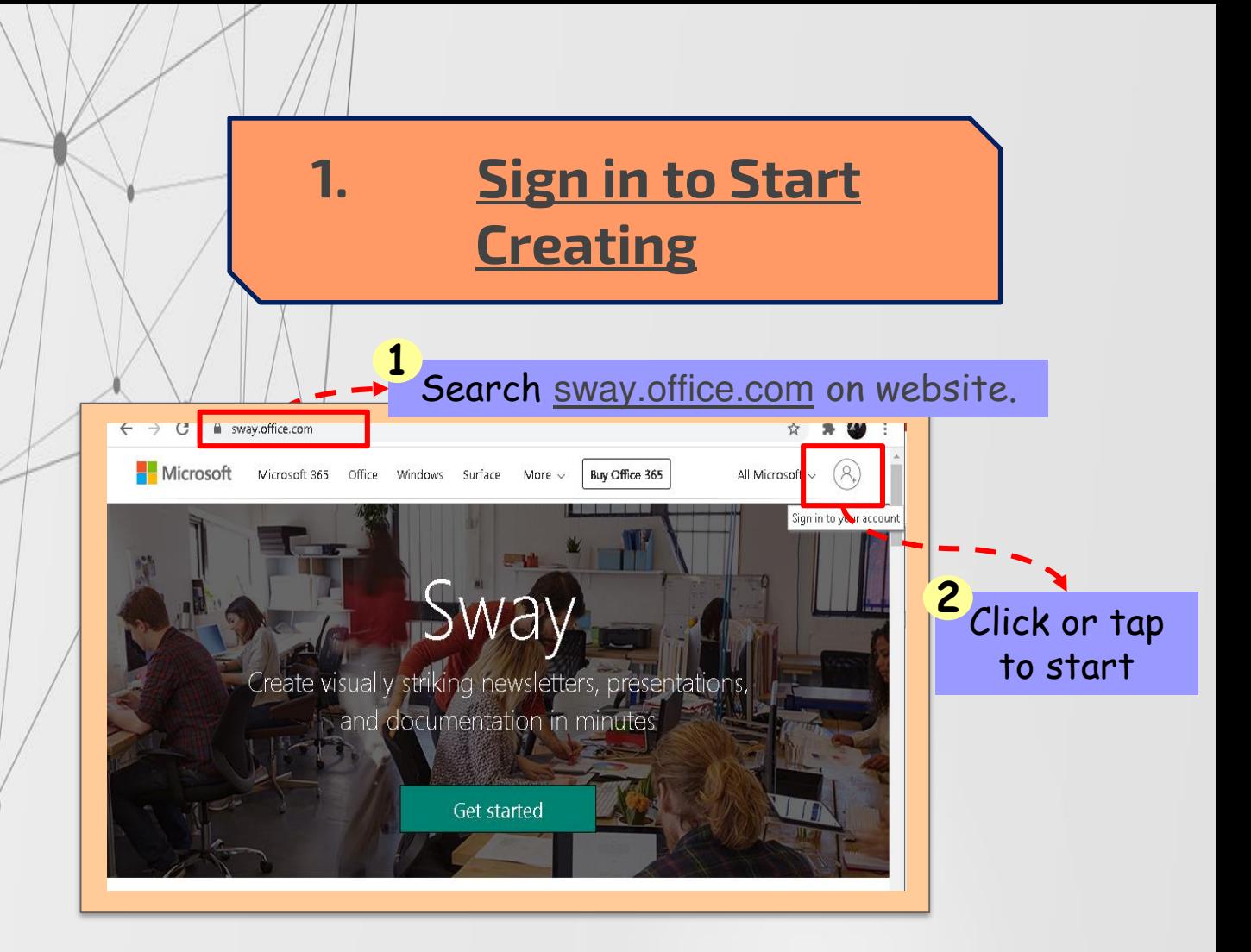

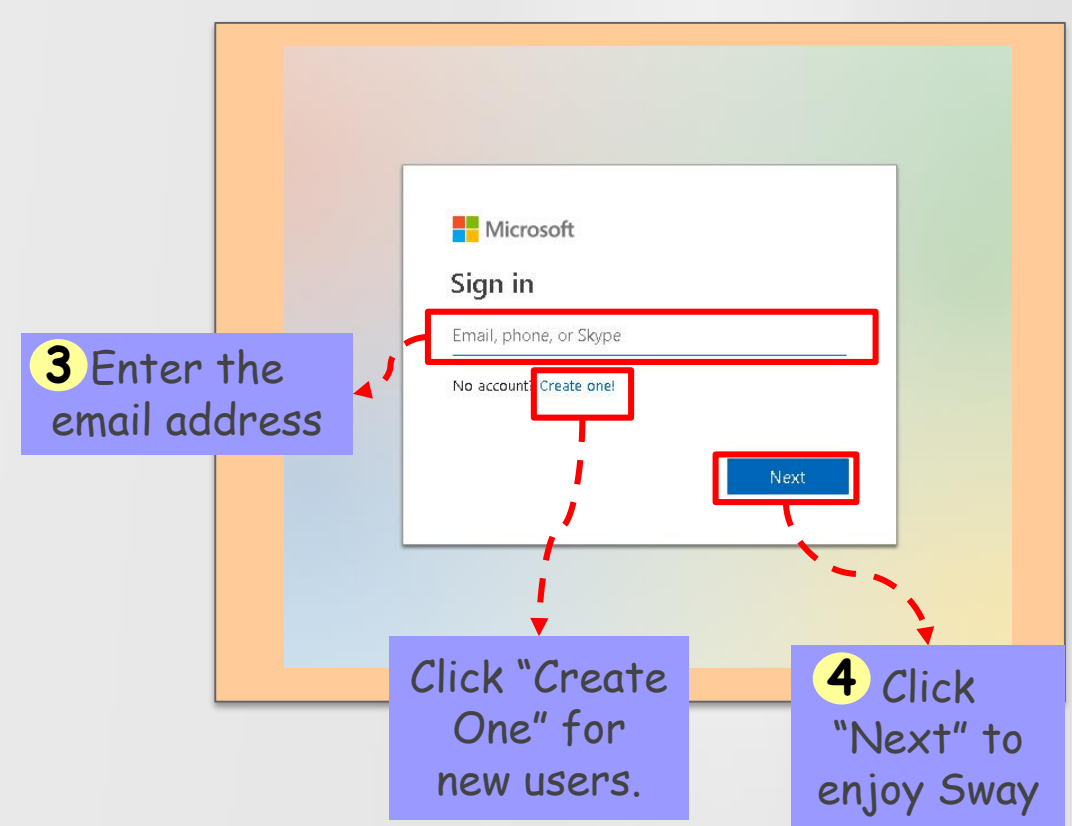

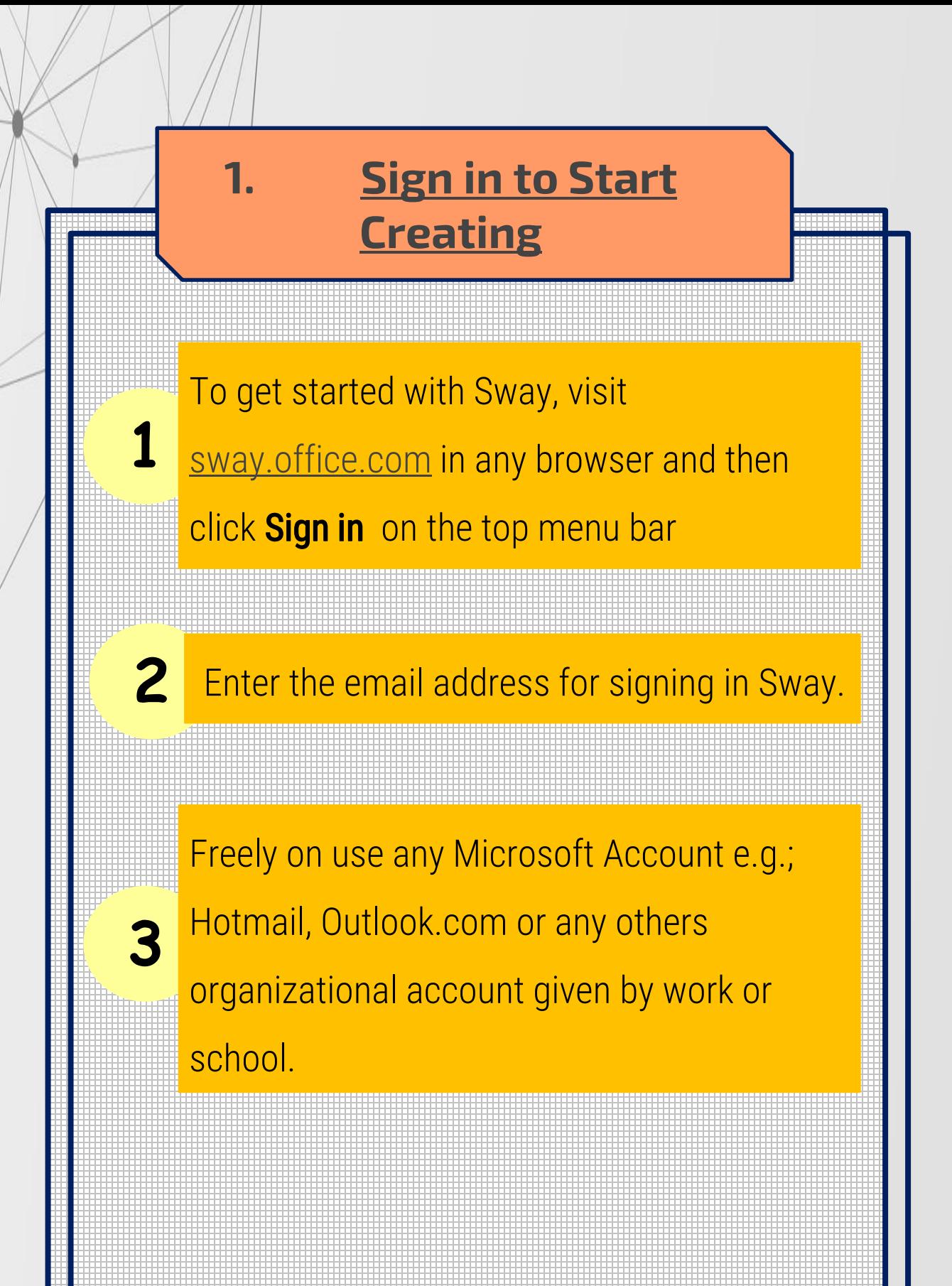

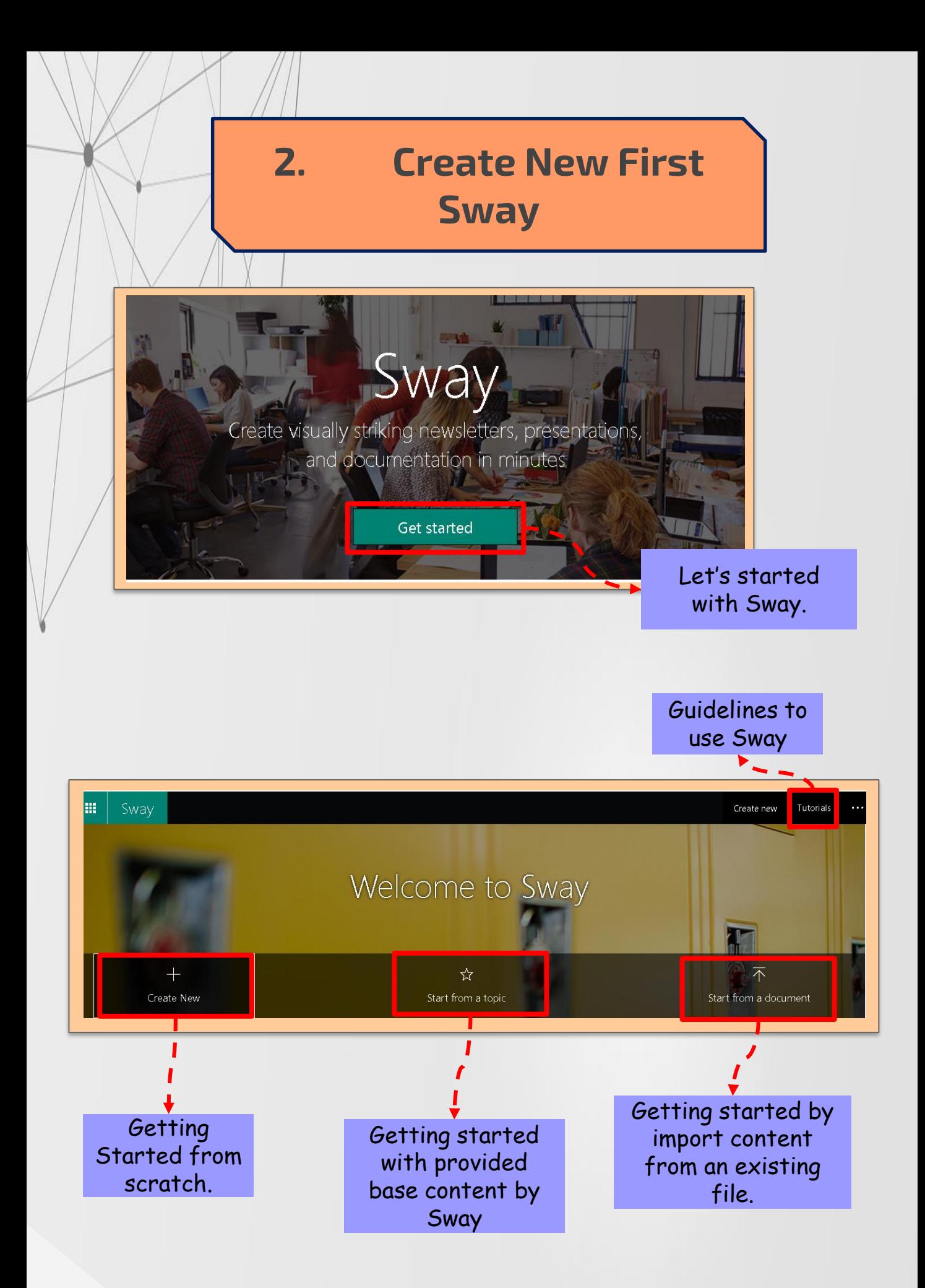

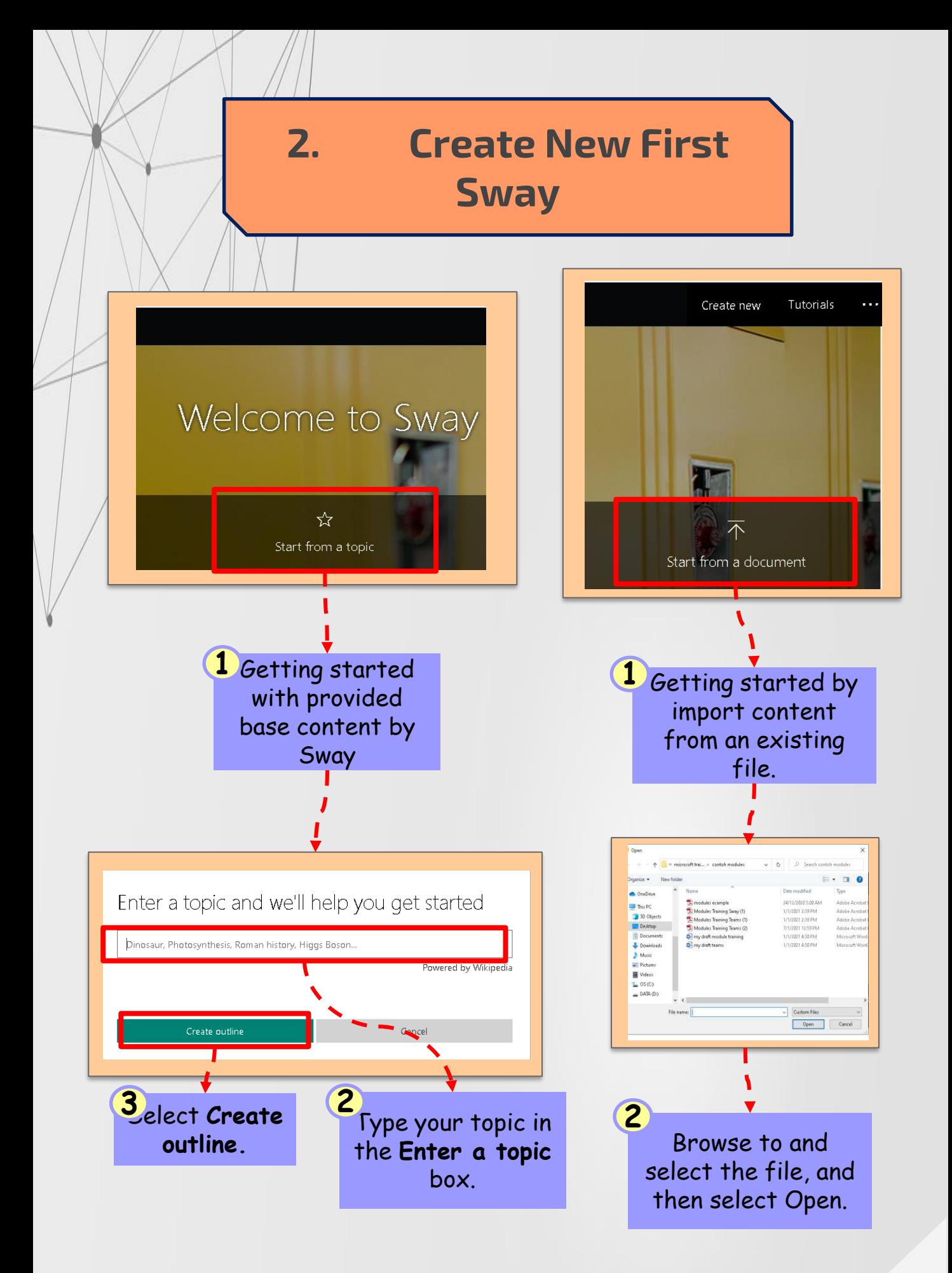

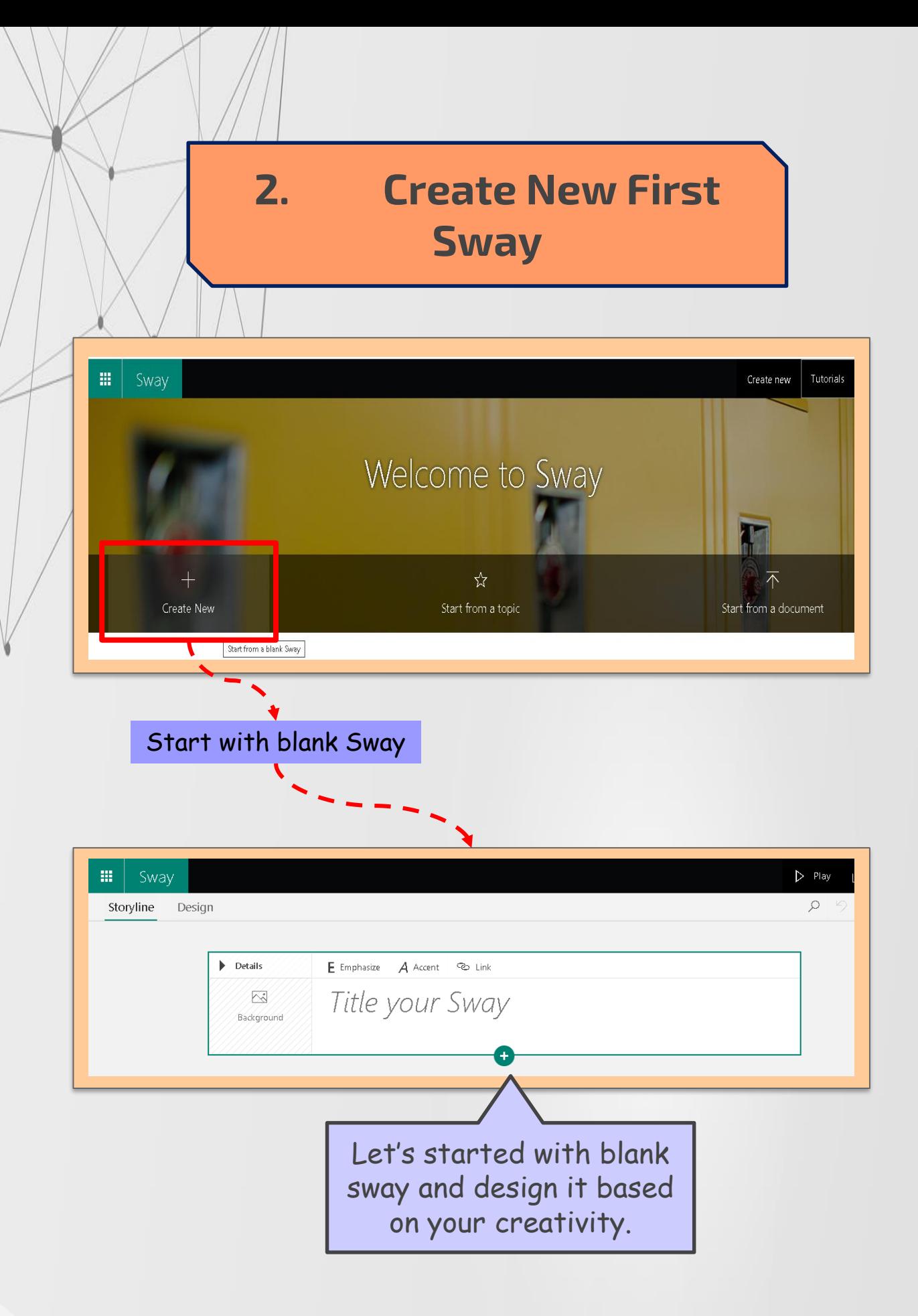

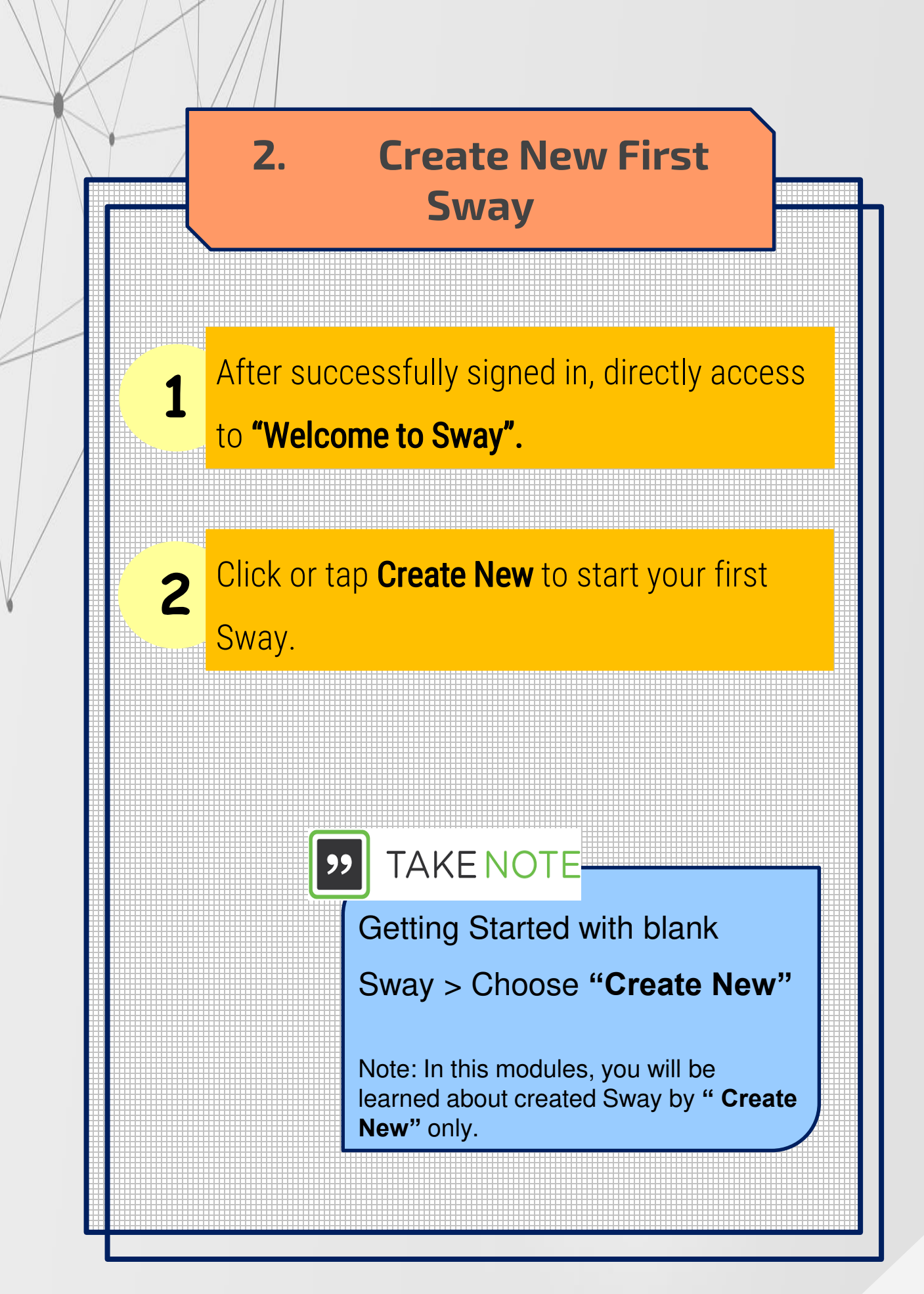

# **3. Get to Learn the Sway Storyline**

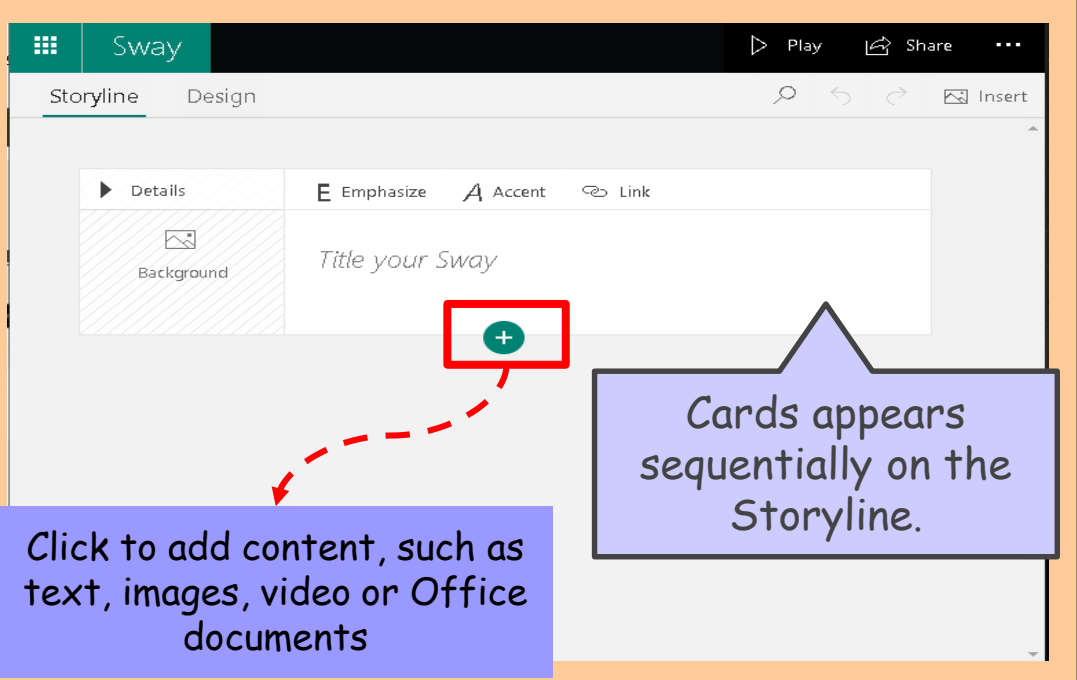

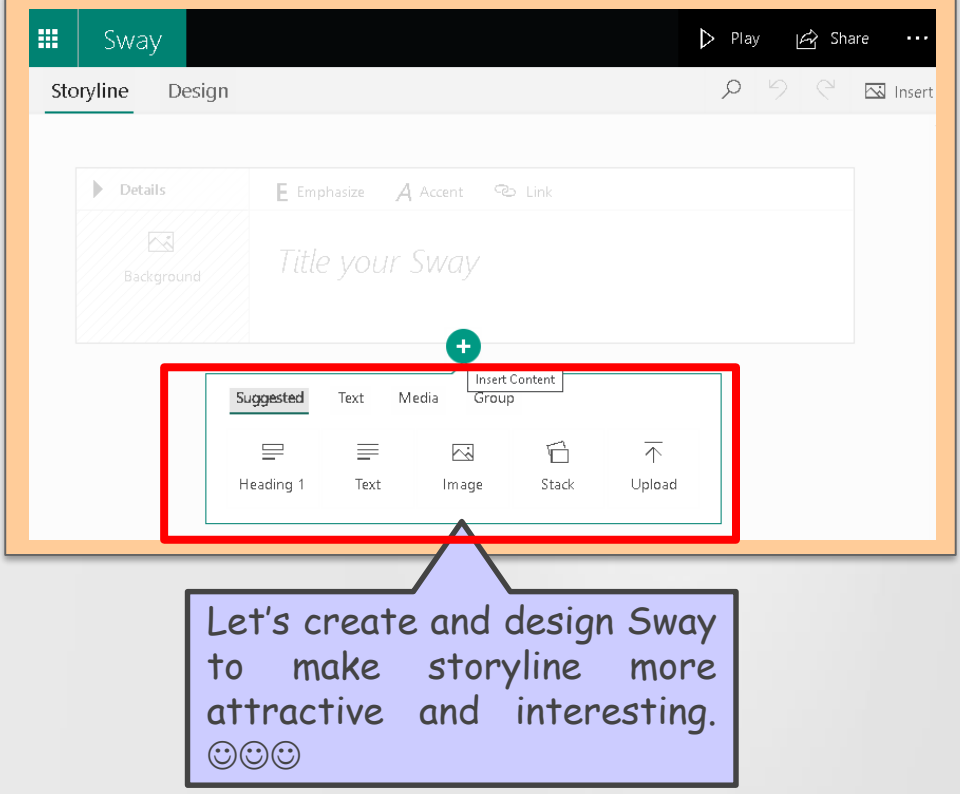

# **3. Get to Learn the Sway Storyline**

Storyline is a placed for typing, editing and formatting the content that tells your story.

**1**

**2**

Content is arranged in sequential order by adding cards, each of which holds the type of content you want such as text, images, videos and even Office documents.

**3** The sequence of cards can be rearranged at any time as your needs.

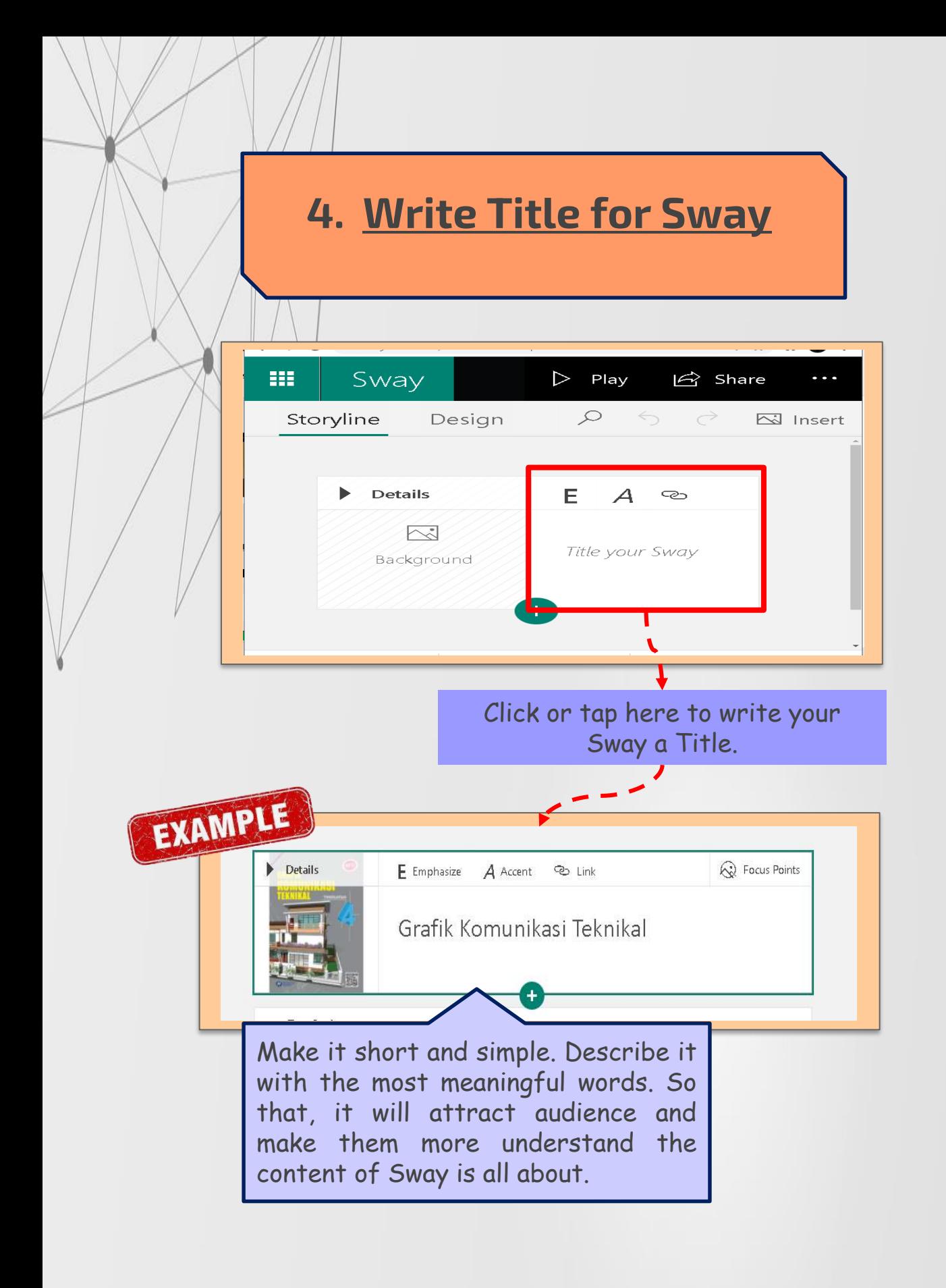

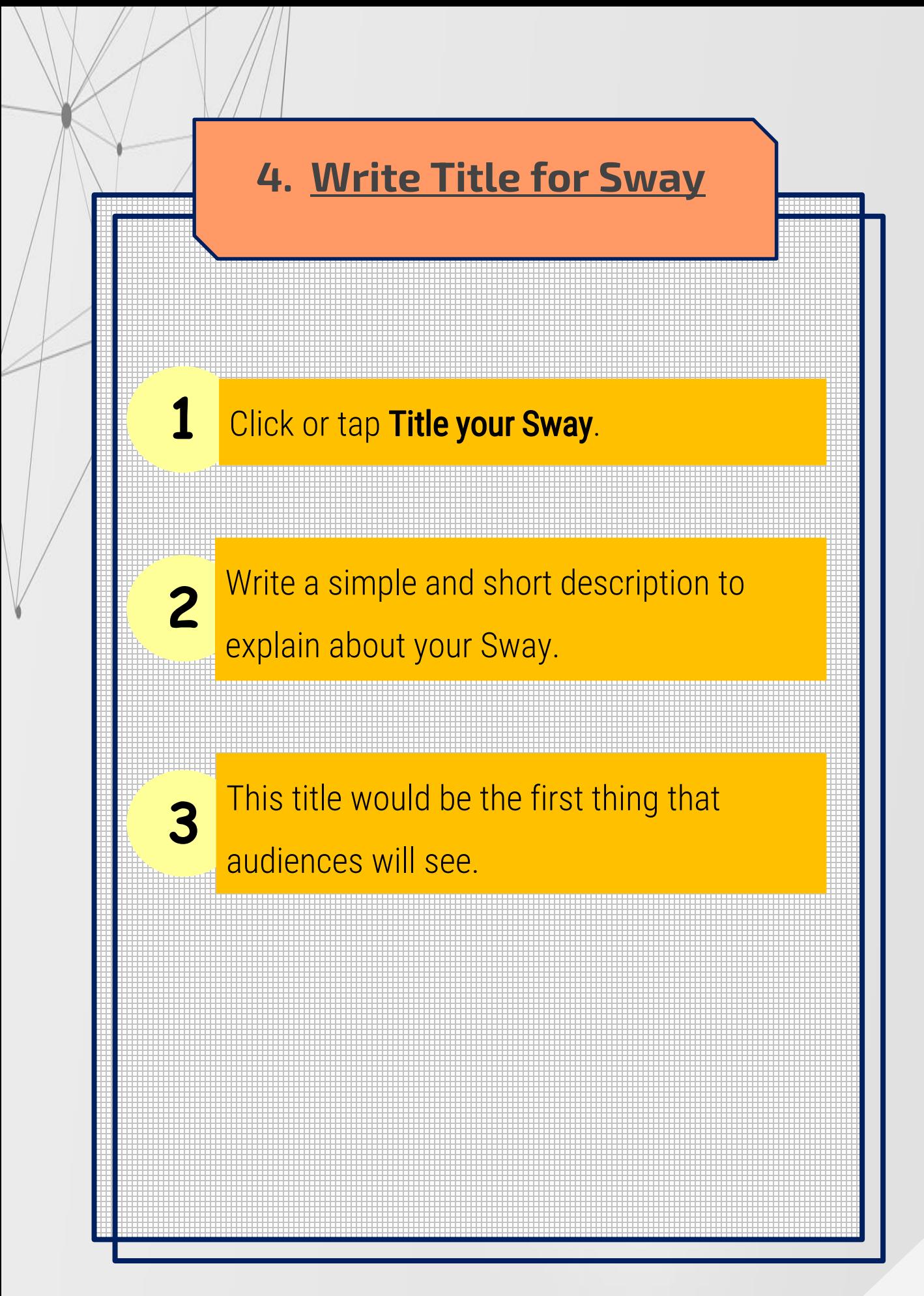

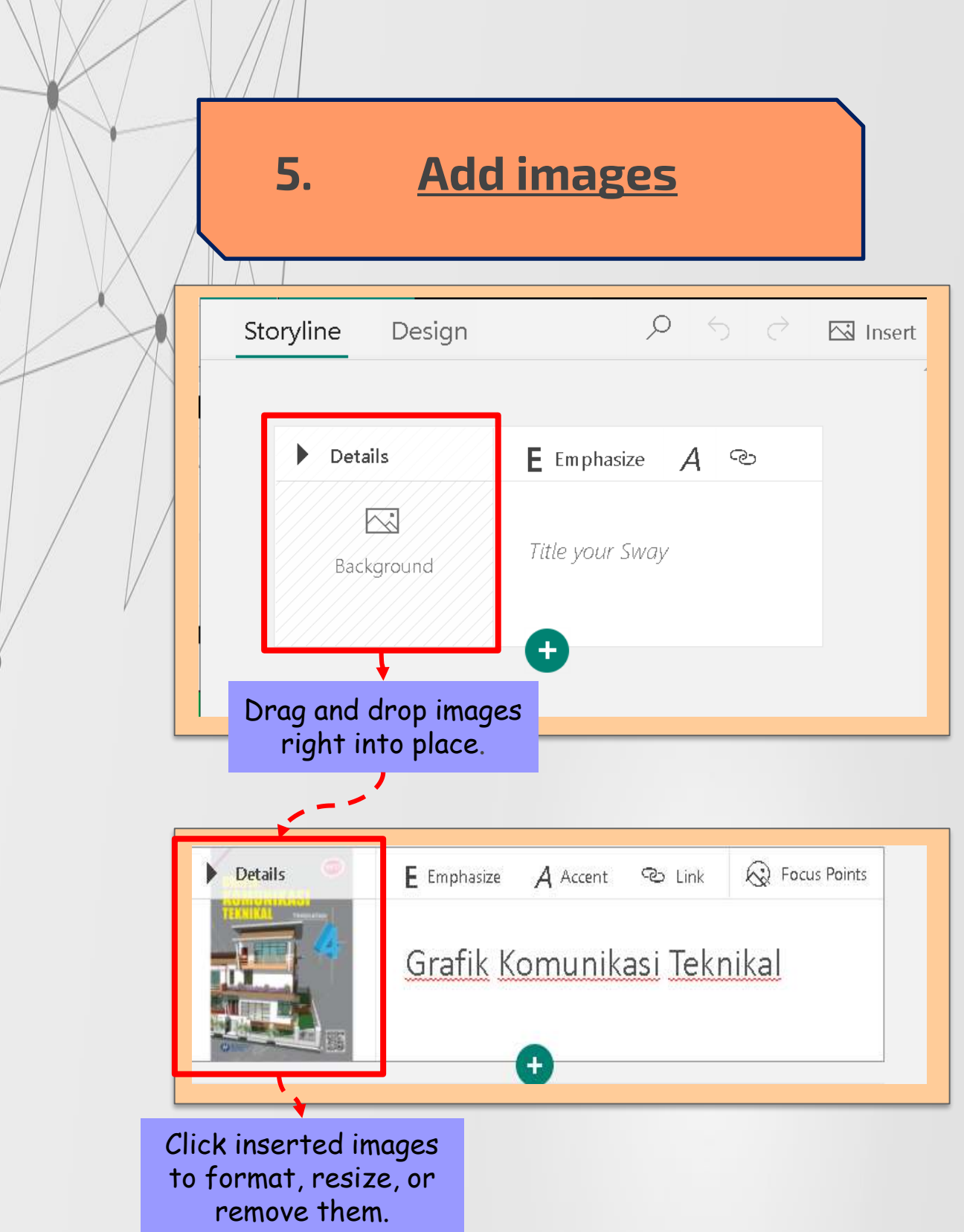

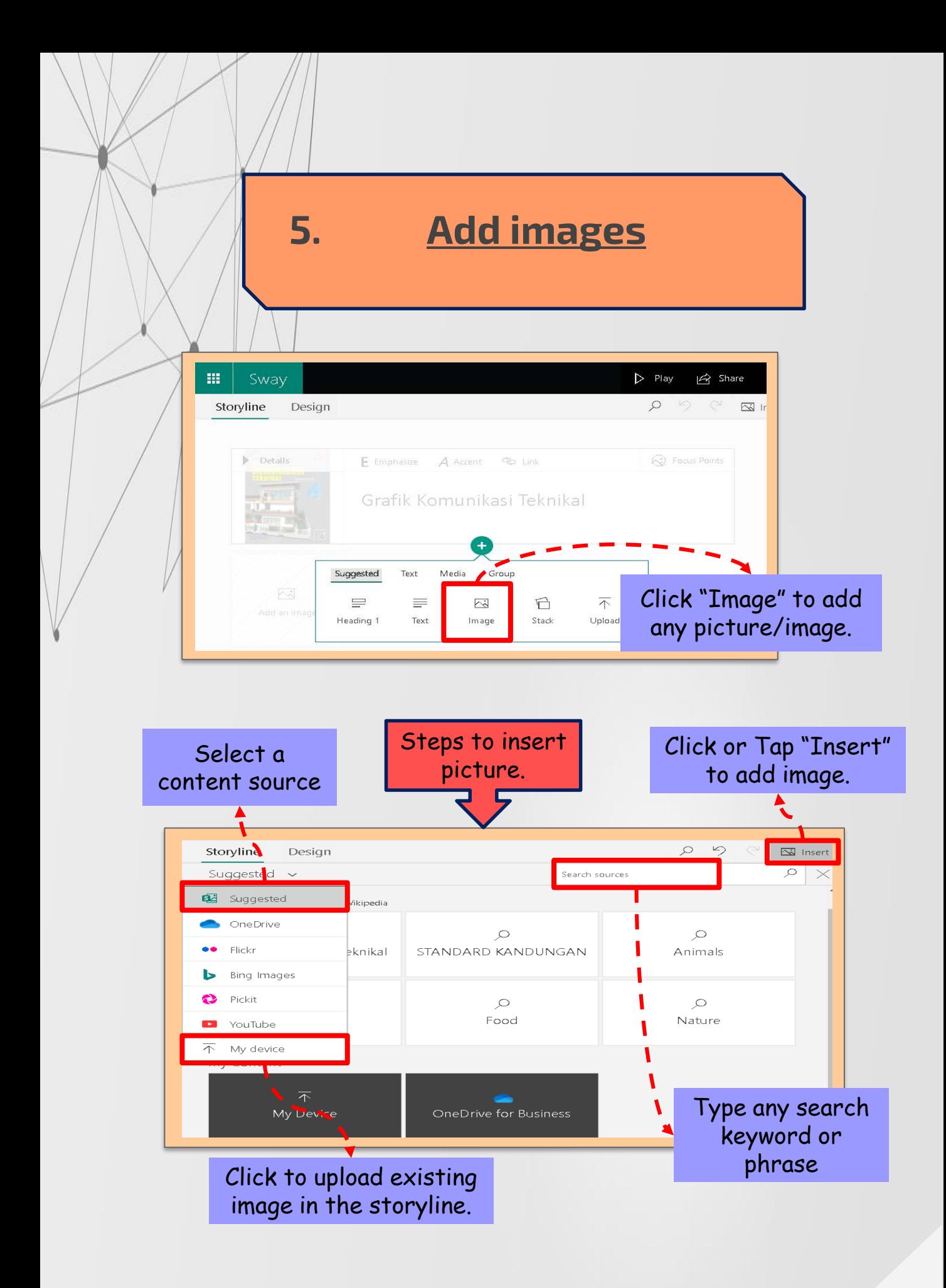

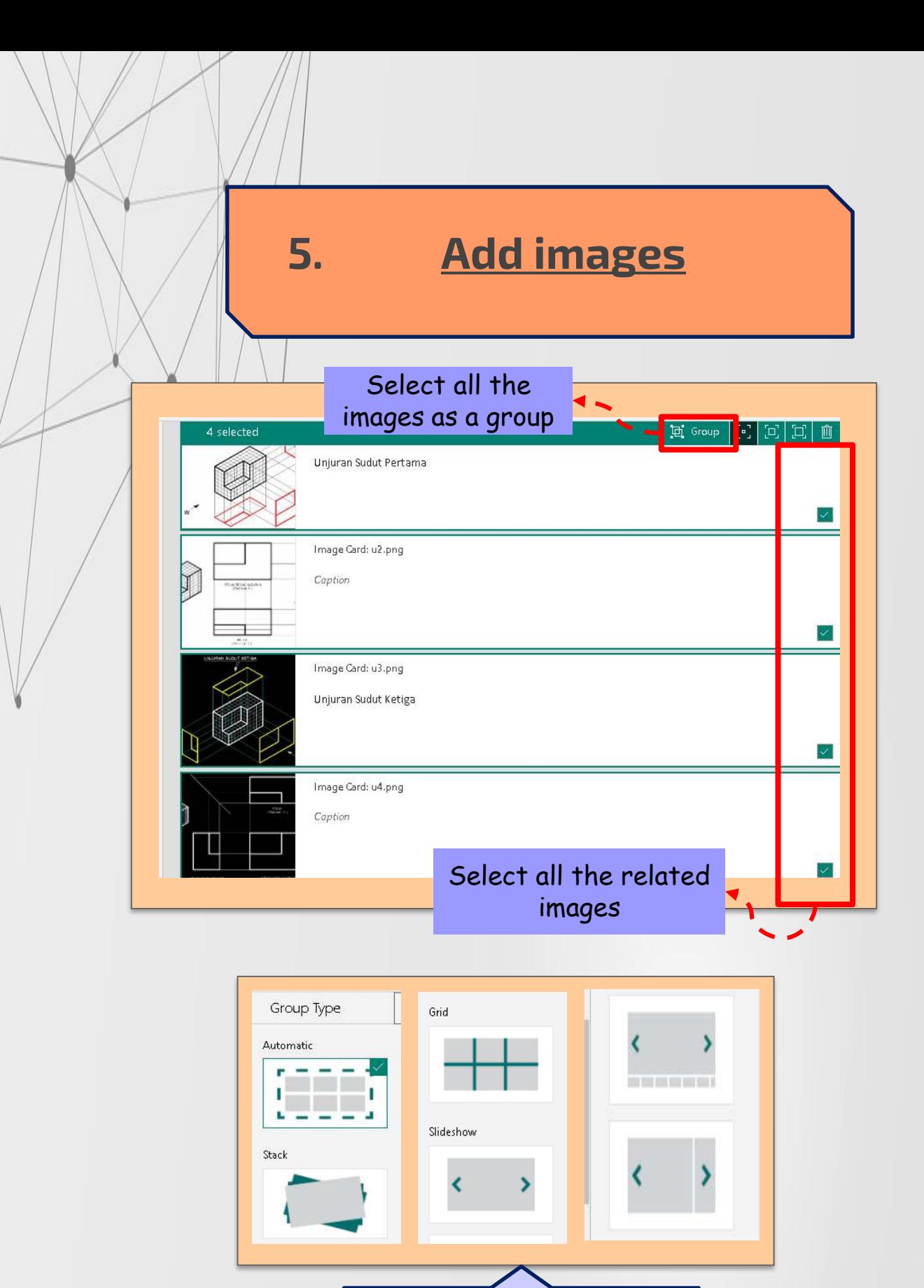

How you can arranged your group image into these variety of group style.

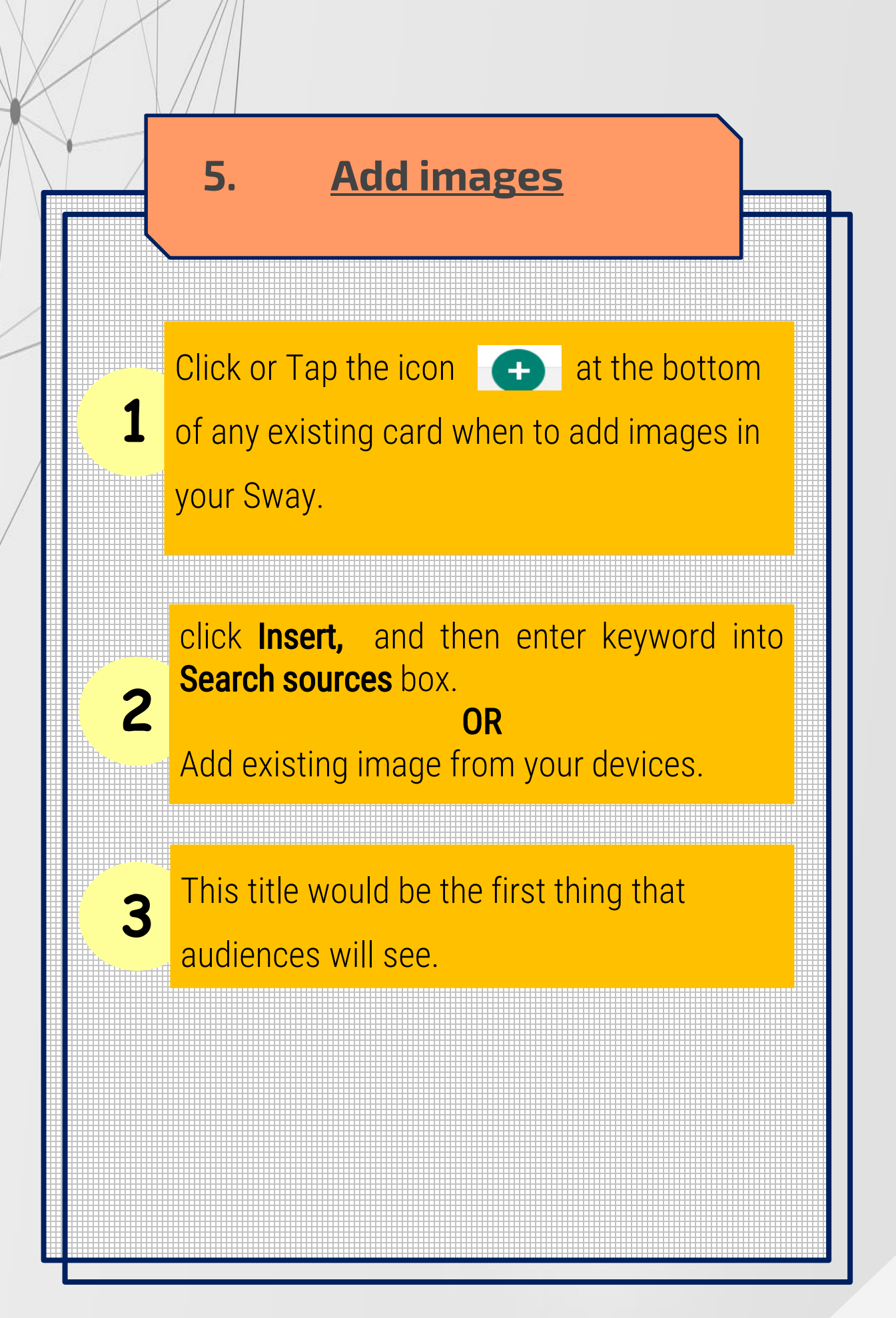

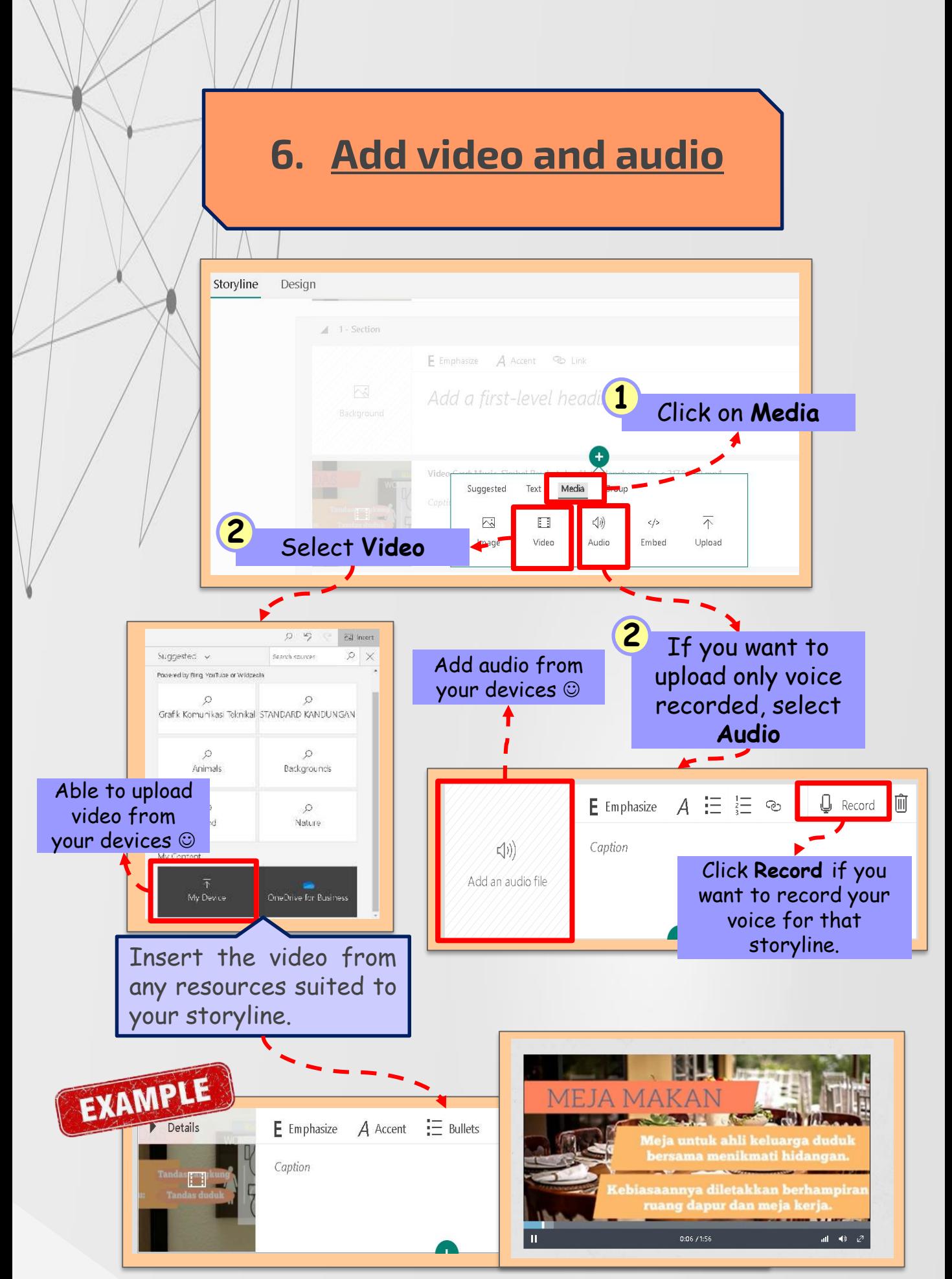

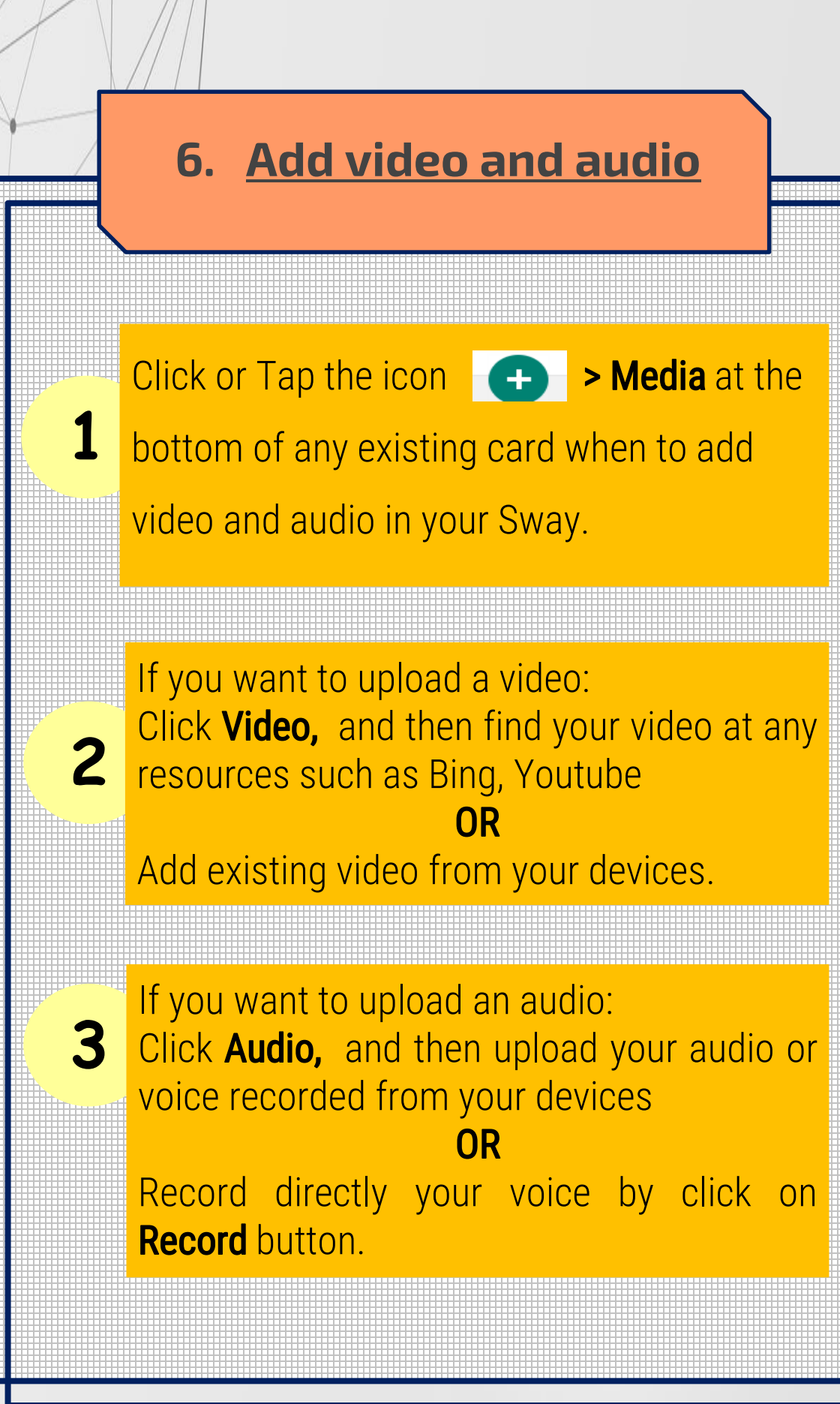

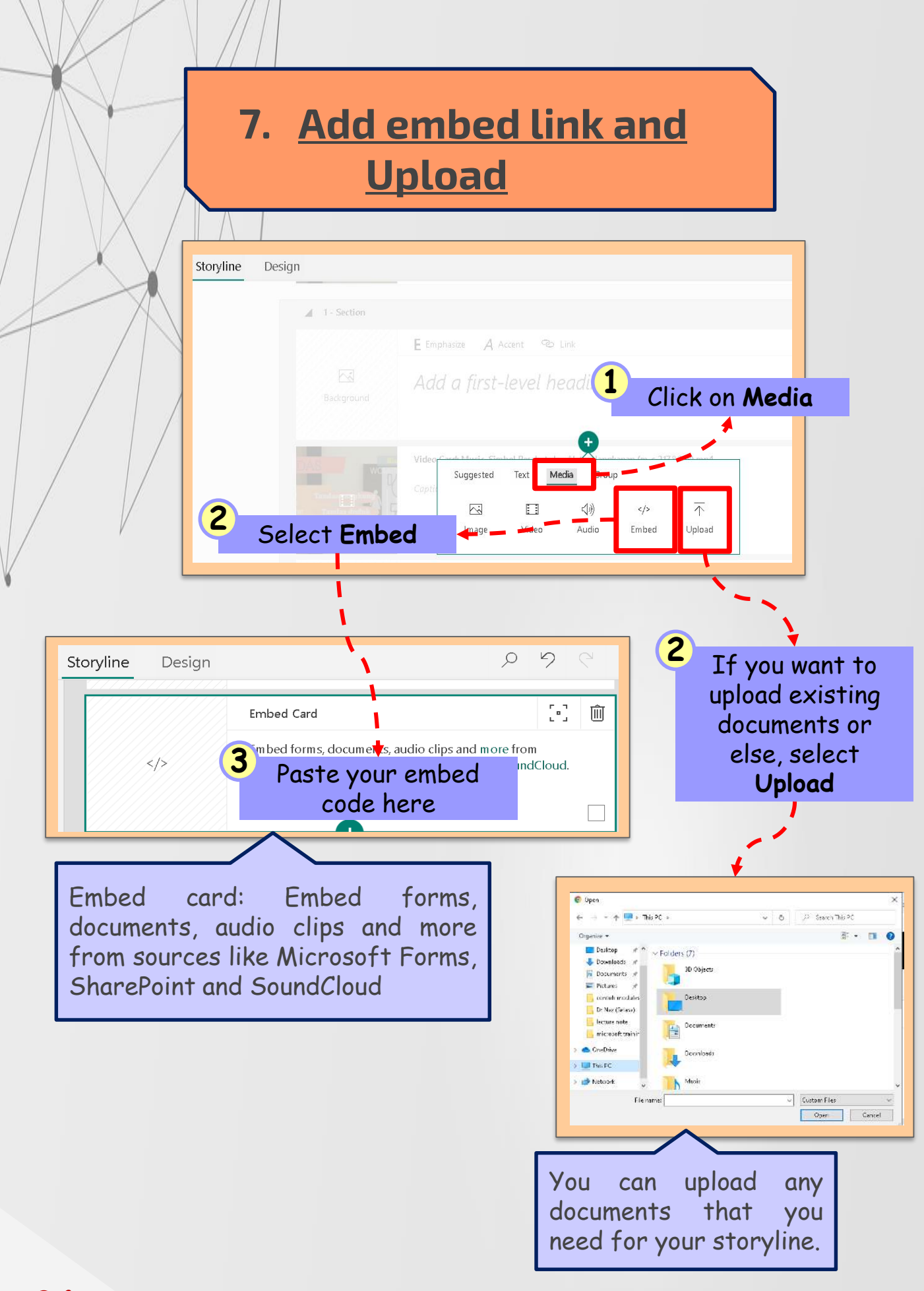

# **7. Add embed link and Upload**

**1** Click or Tap the icon **COLLEGA** > Media at the bottom of any existing card when to add embed link and upload documents in your Sway.

If you want to add an embed link: Click **Embed**, and then paste your embed code.

2 **Embed card could be:** Embed forms, documents, audio clips and more from sources like Microsoft Forms, SharePoint and SoundCloud

If you want to upload any documents: Click Upload, and then upload documents from your devices

**3**

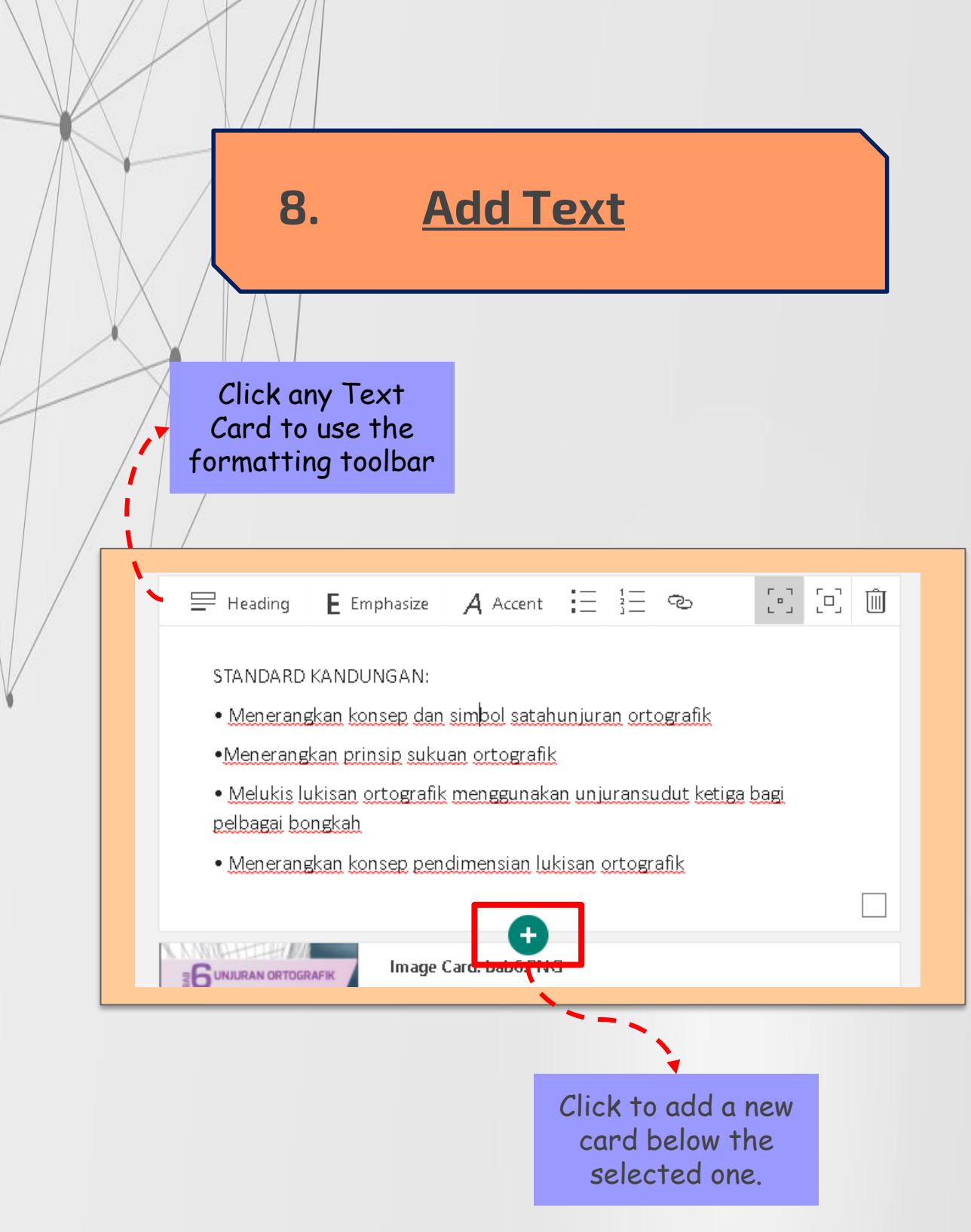

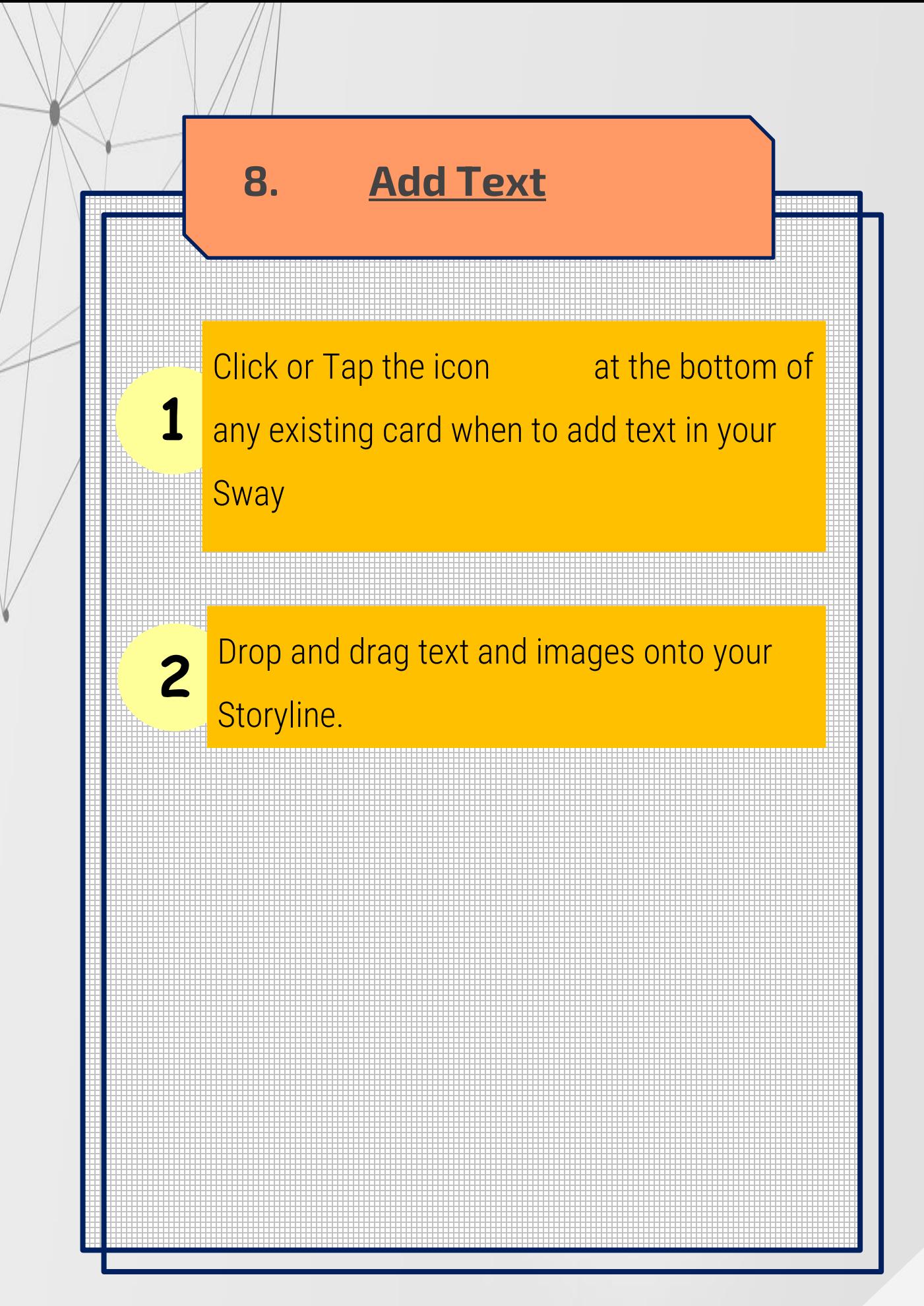

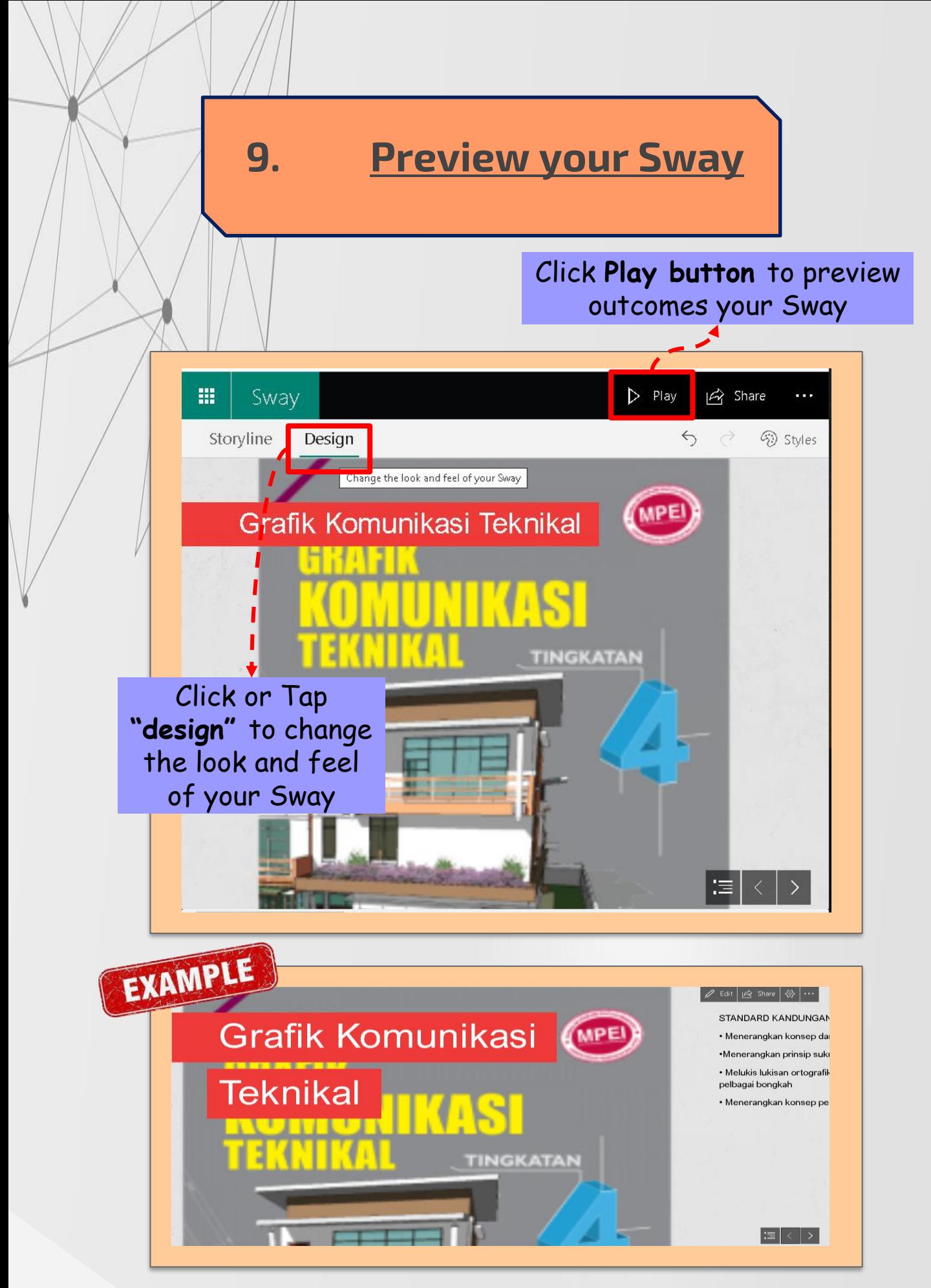

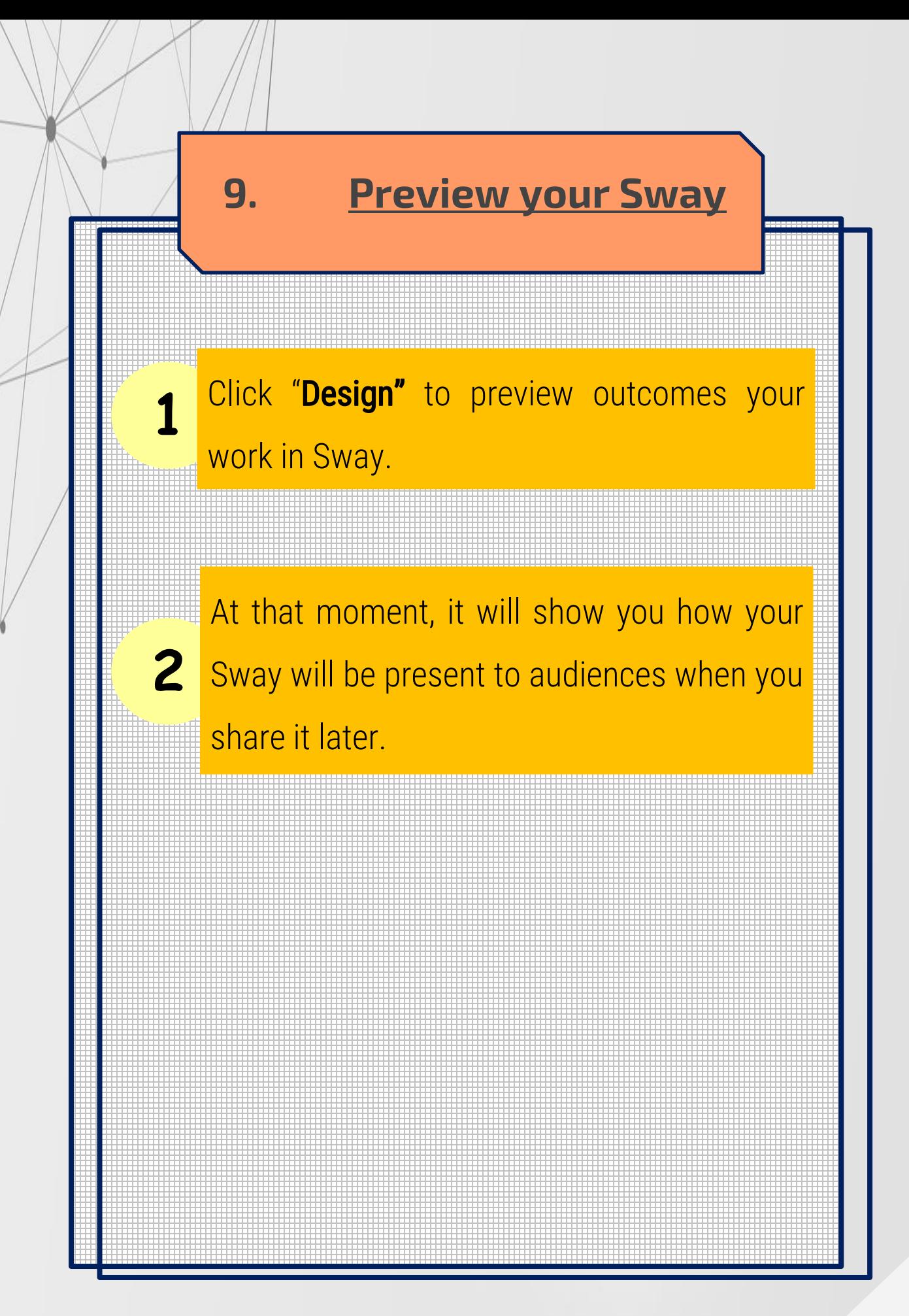

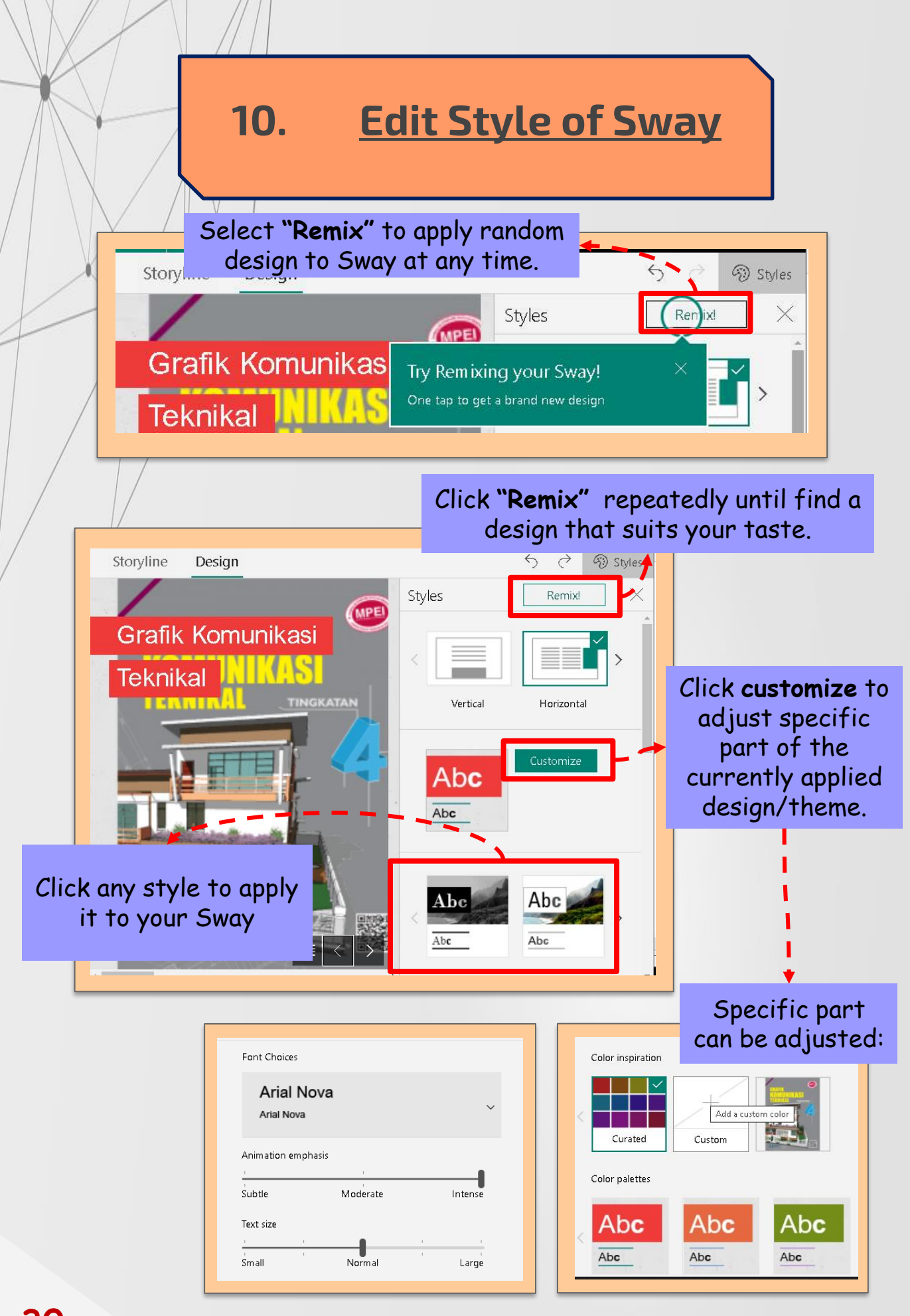

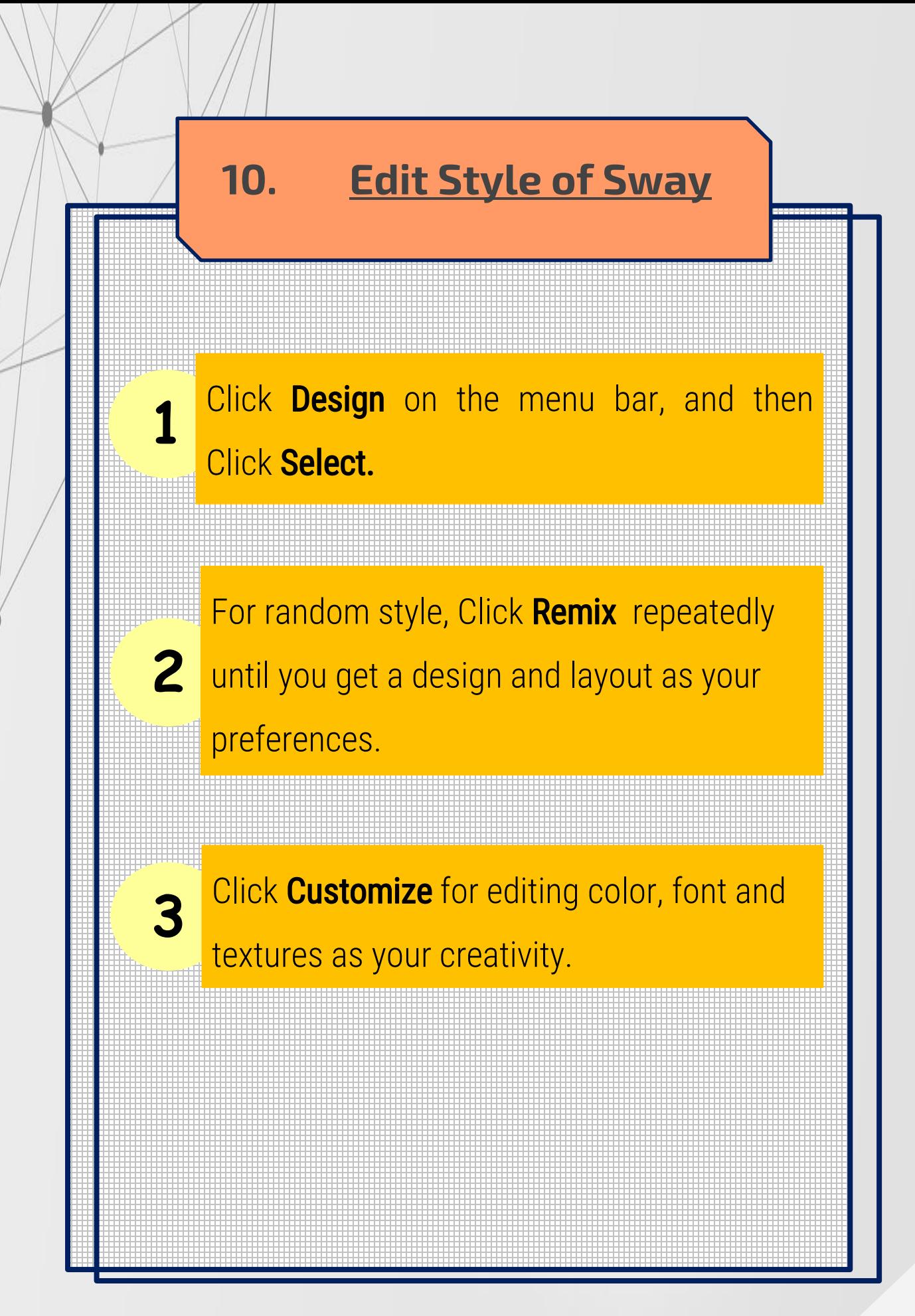

**31**

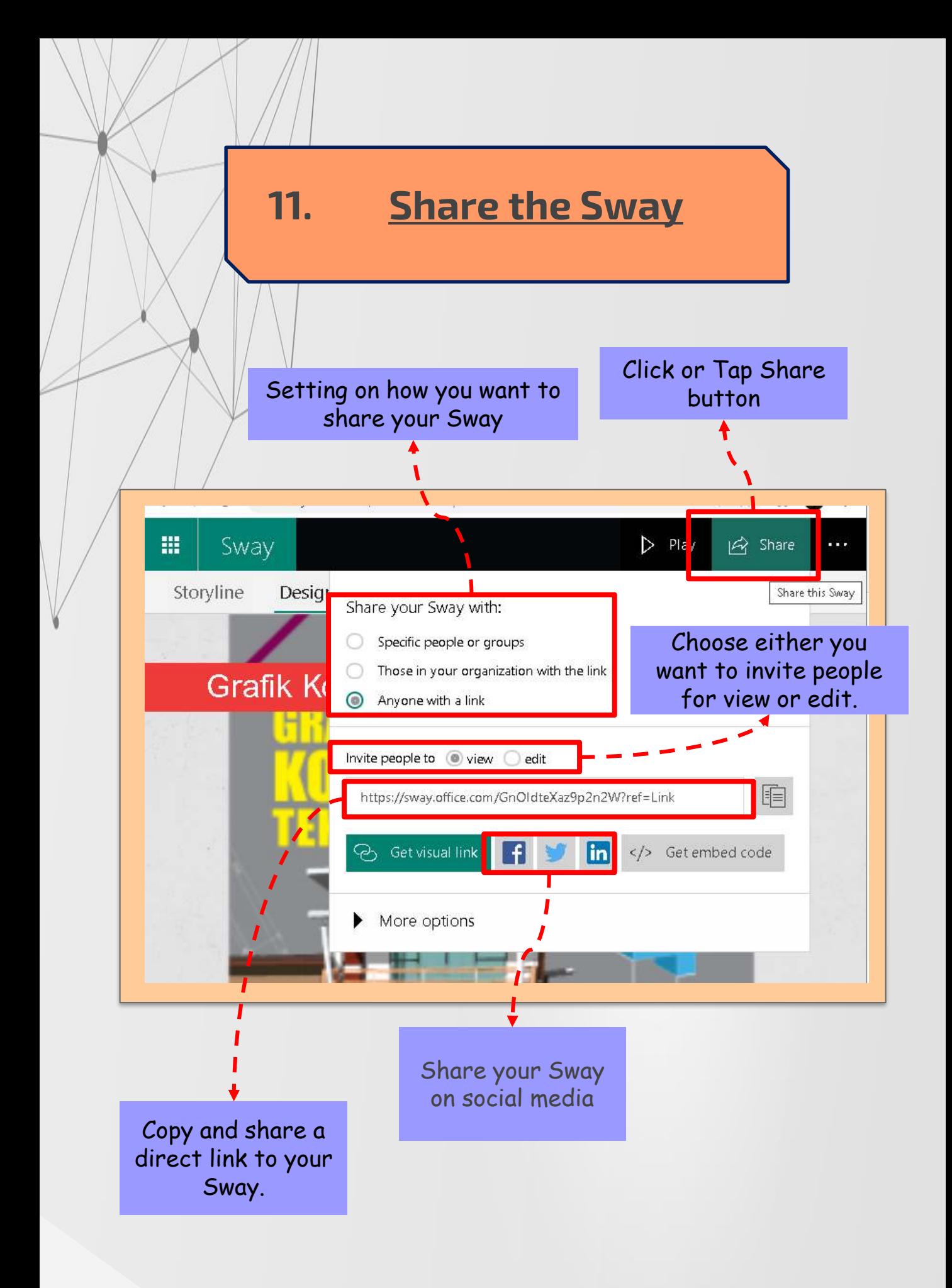

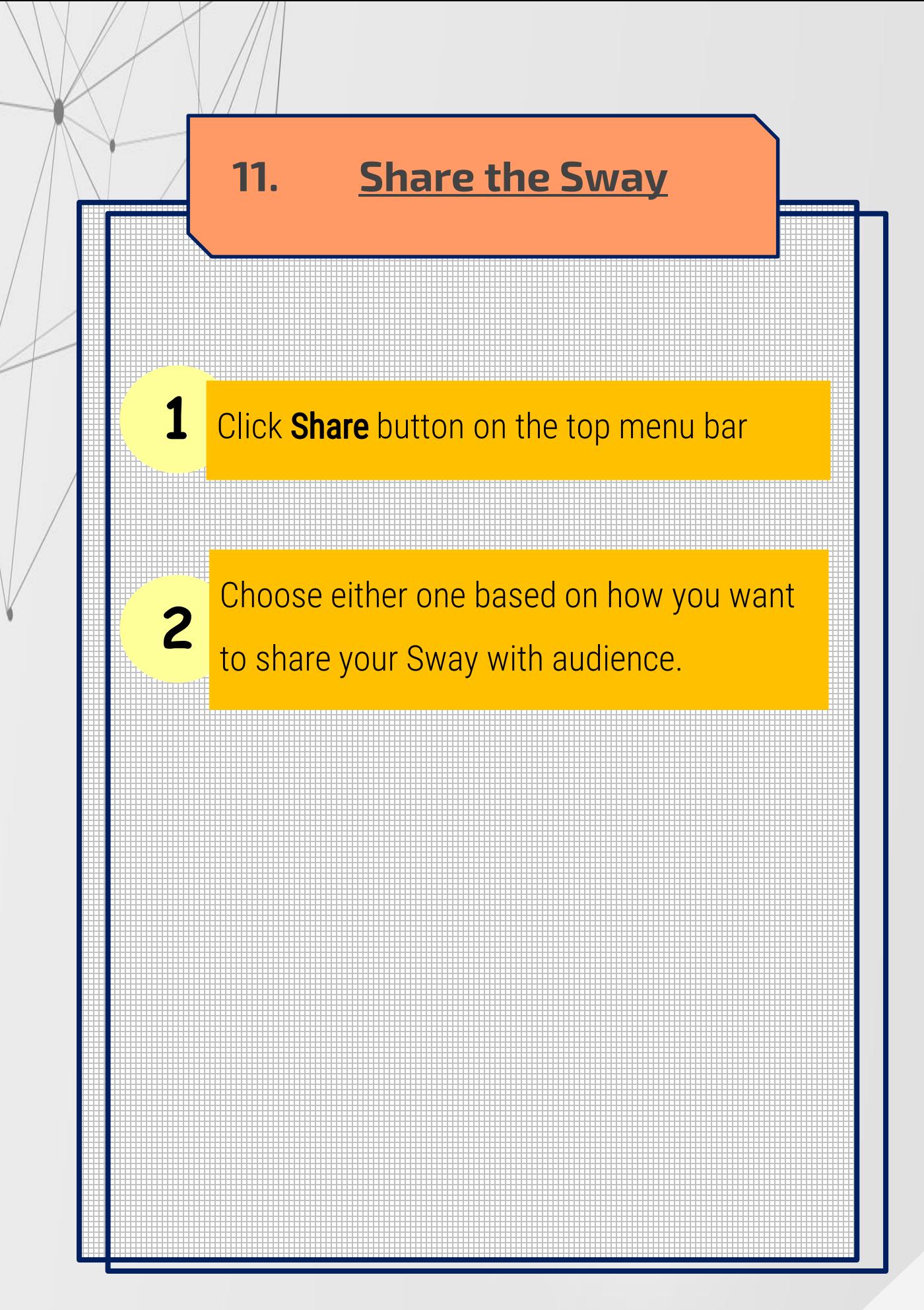

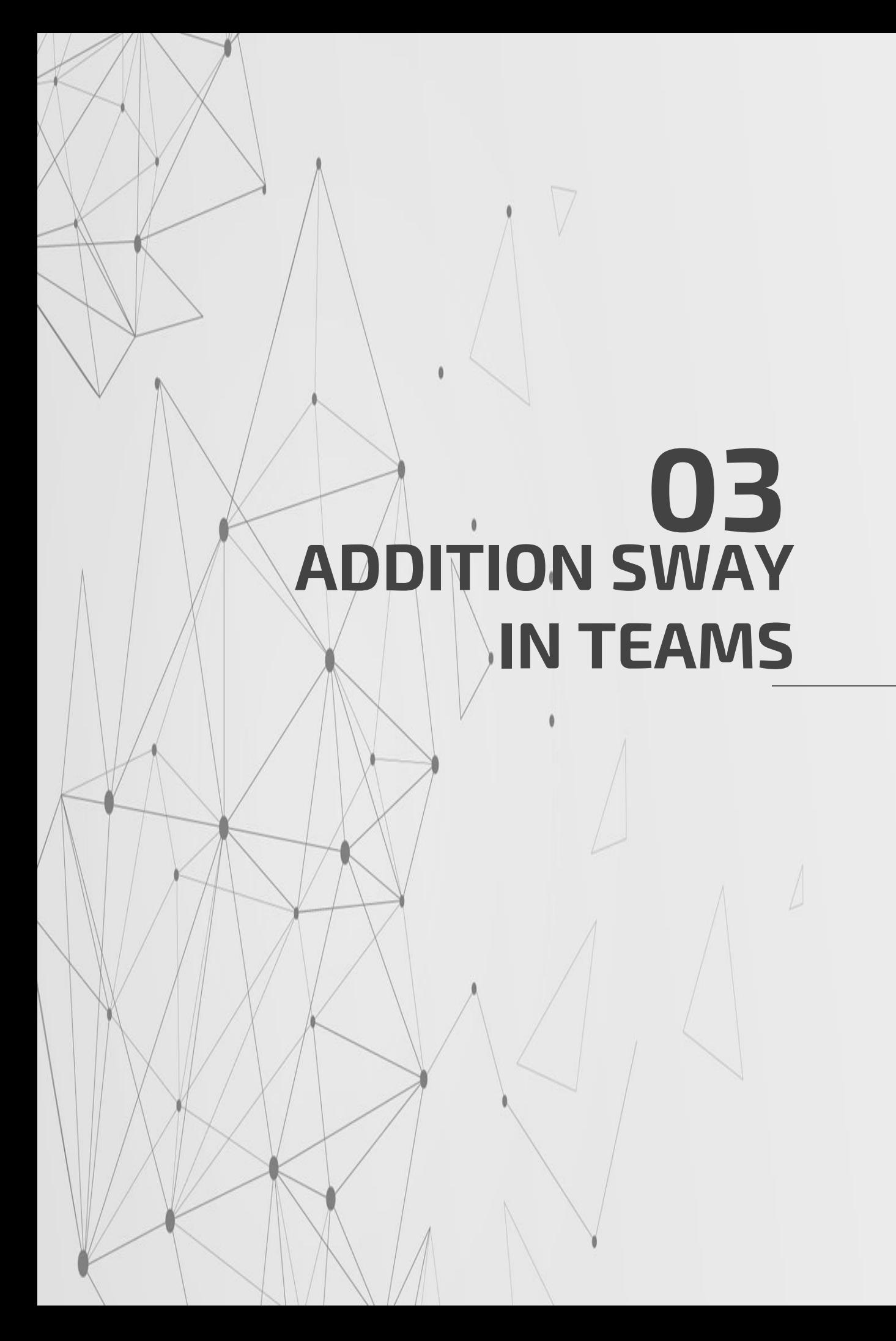

# **STEP 1: Get Embed Code**

- 1. Open document/Slide in Microsoft Sway
- 2. Click "Share" > Get Embed Code > Copy

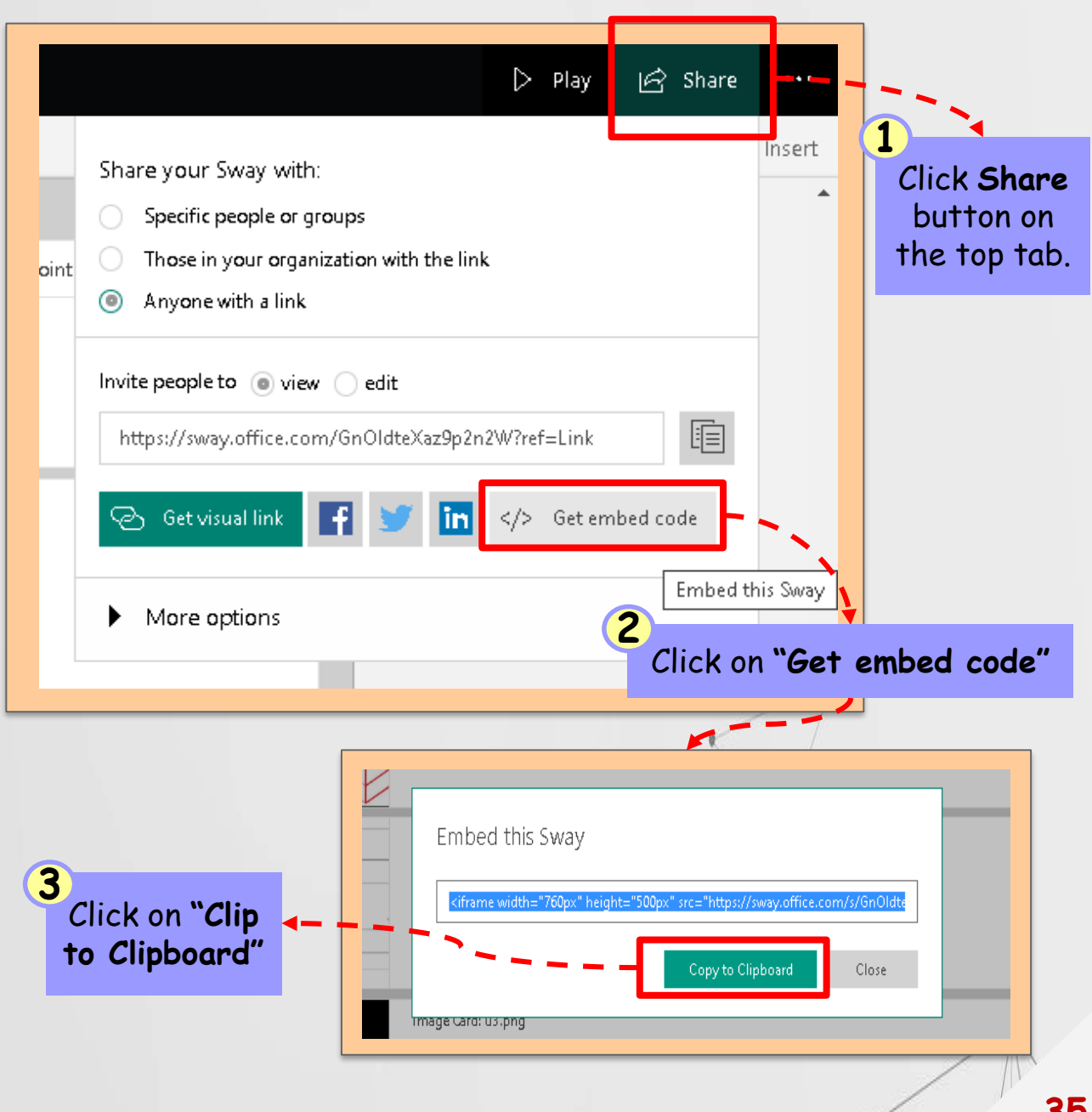

# 1. Open Microsoft Office Home > Choose "SharePoint" > "New Page" **STEP 2: Open SharePoint in Microsoft 365.**

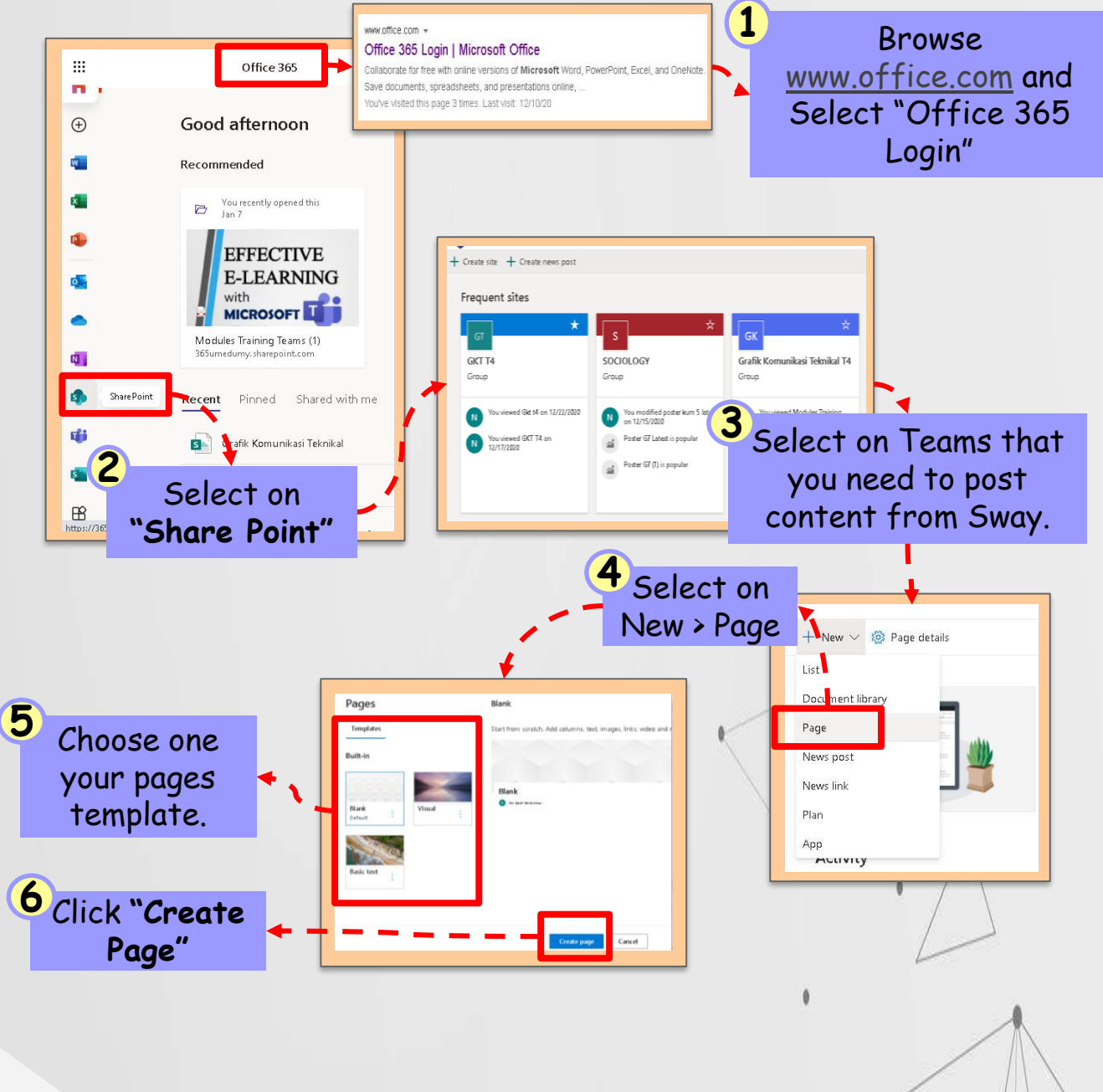

# **STEP 2: Open SharePoint in Microsoft 365.**

1. Open Microsoft Office Home > Choose "SharePoint" > "New Page" **> Add "Embed" > Paste Link (Sway) > Click Publish > Copy Link Address.**

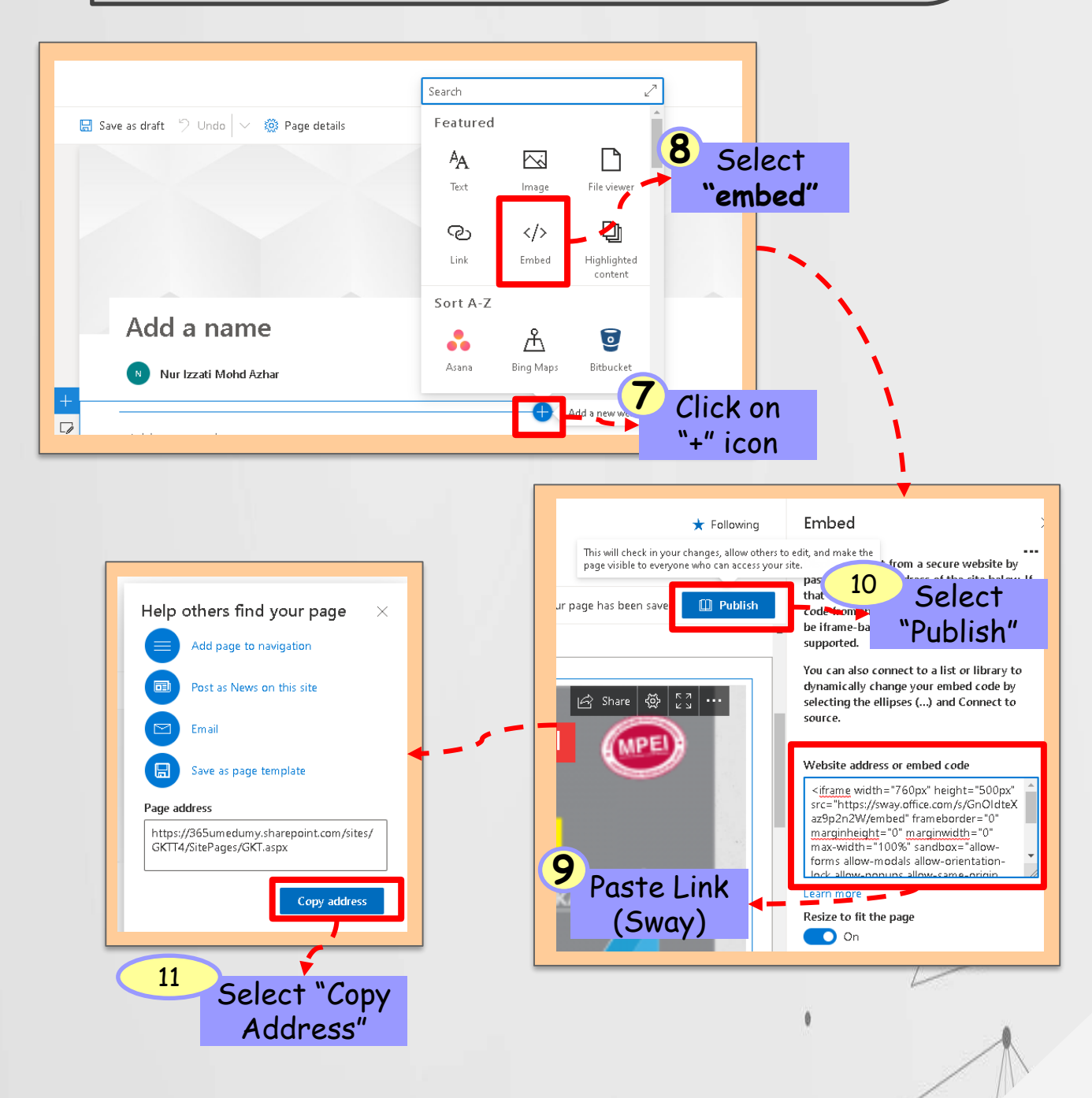

# **STEP 3: Add Sway to Teams**

1. Go to the Microsoft Teams > Class > Subchannel > Click "+" to add New Task > Click SharePoint > Add page or list from any SharePoint > Paste the Link (SharePoint) > Click "Save".

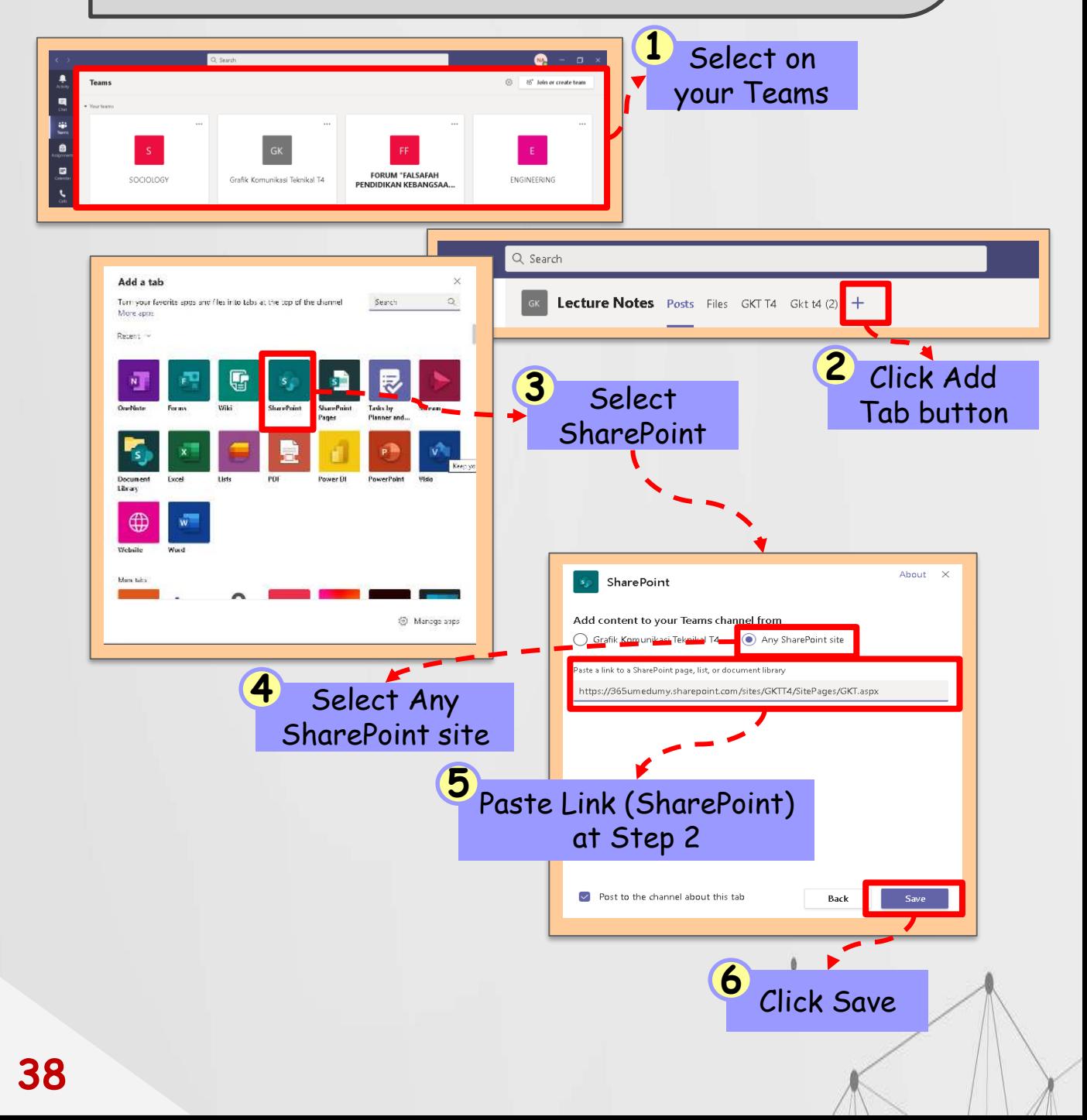

# **STEP 4: Complete!**

1. Presentation by Sway will be appeared in your Teams and ready to share with others teams members.

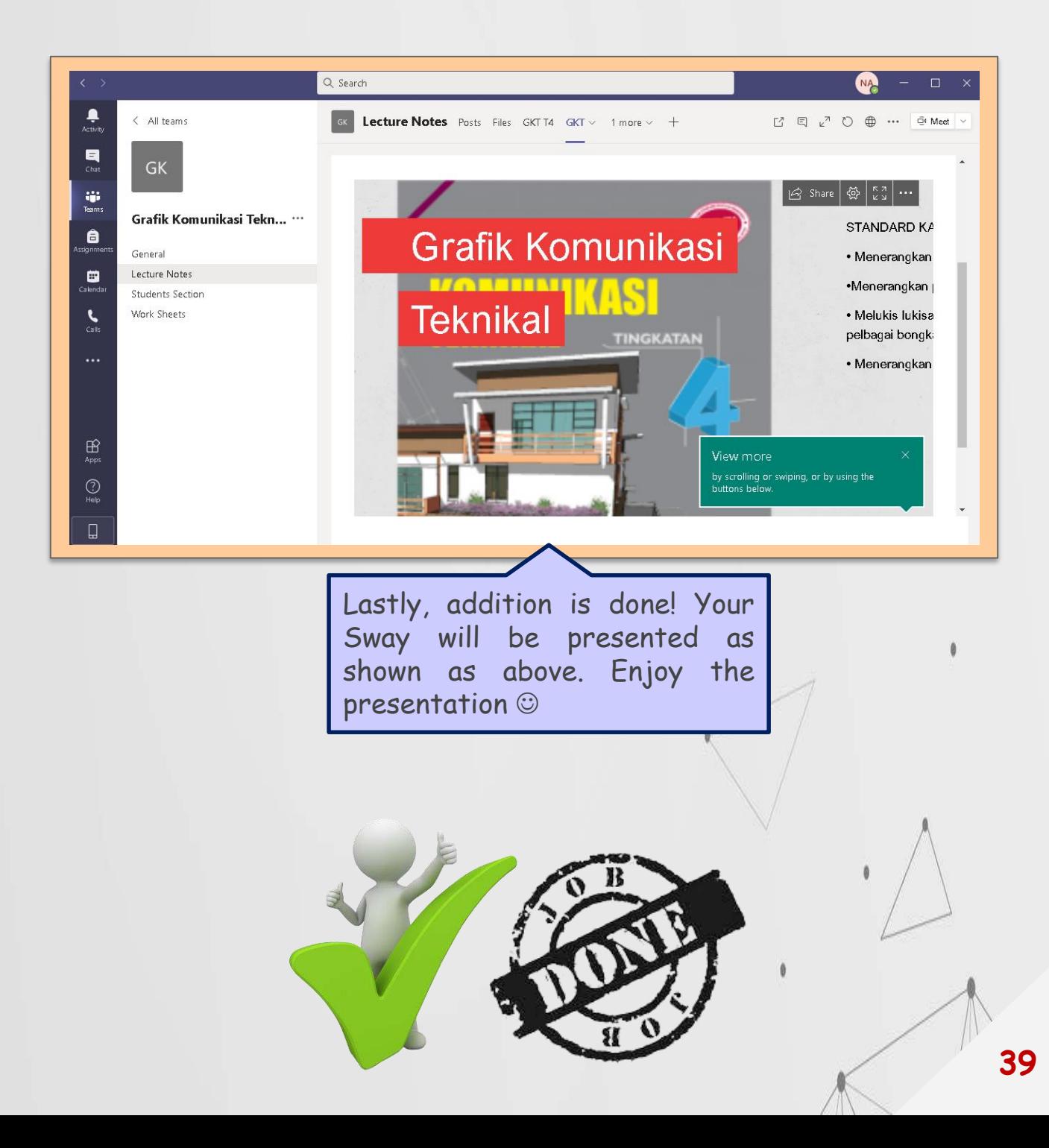

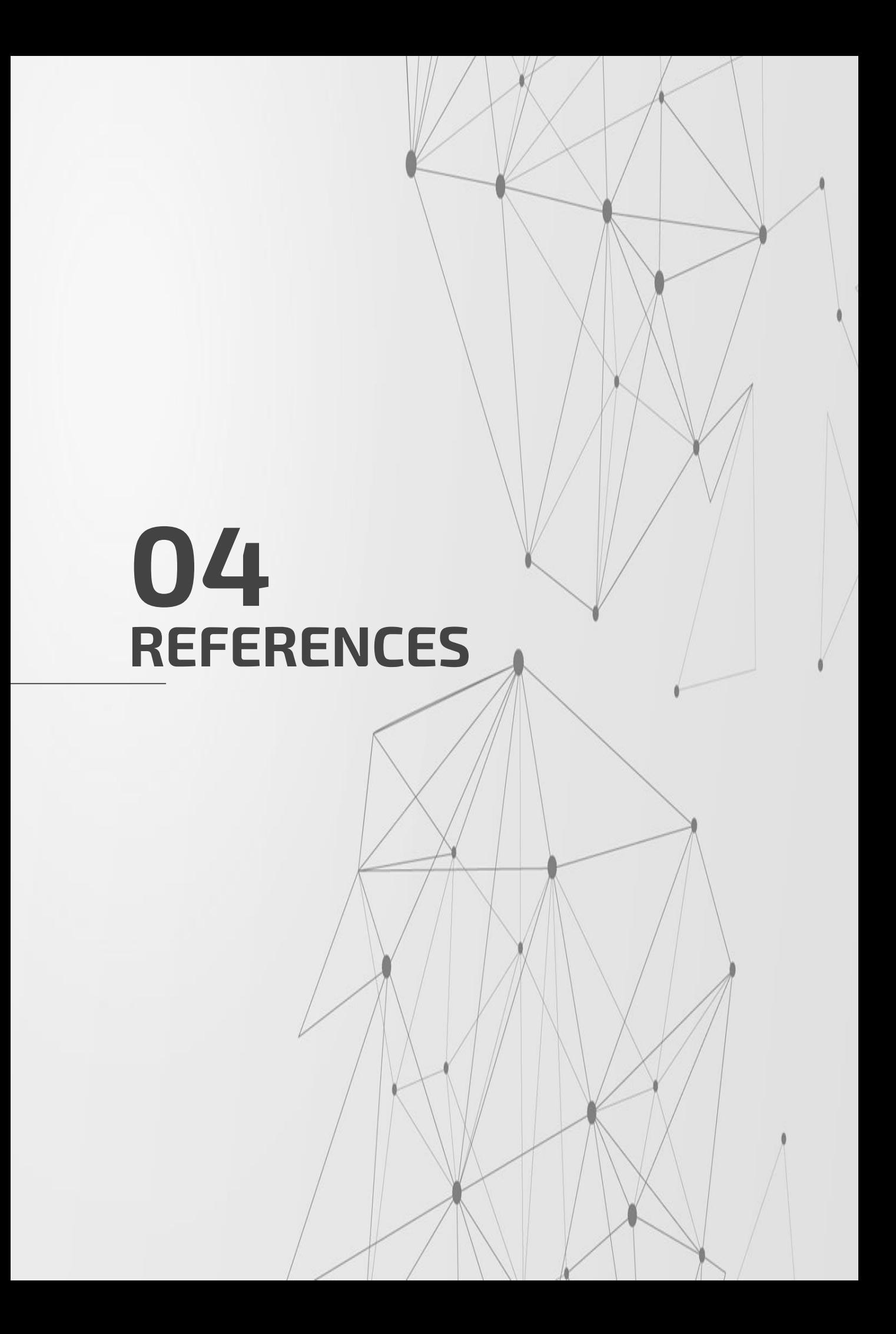

# **REFERENCES**

- 1. [https://support.microsoft.com/en-us/office/create-in-sway](https://support.microsoft.com/en-us/office/create-in-sway-db30c63b-6548-456d-b0e2-9fcd68bfa7a0)db30c63b-6548-456d-b0e2-9fcd68bfa7a0
- 2. https://support.microsoft.com/en-us/office/getting-startedwith-sway-2076c468-63f4-4a89-ae5f-[424796714a8a#:~:text=To%20get%20started%20with%20S](https://support.microsoft.com/en-us/office/getting-started-with-sway-2076c468-63f4-4a89-ae5f-424796714a8a#:~:text=To%20get%20started%20with%20Sway,by%20your%20work%20or%20school) way,by%20your%20work%20or%20school.
- 3. <https://www.youtube.com/watch?v=mZFnRVwgOOM>
- 4. <https://www.youtube.com/watch?v=j9thvsLDkkE&t=223s>
- 5. [https://www.sharepointfocus.com/microsoft-teams/how-to](https://www.sharepointfocus.com/microsoft-teams/how-to-add-a-sway-to-microsoft-teams/)add-a-sway-to-microsoft-teams/
- 6. [https://blog.goptg.com/sway-vs-powerpoint-whats-the](https://blog.goptg.com/sway-vs-powerpoint-whats-the-difference)difference
- 7. https://medium.com/@setupcomoffice/what-is-microsoftoffice-sway-8-features-you-need-to-use-office-com-setupc0615bfea6d8

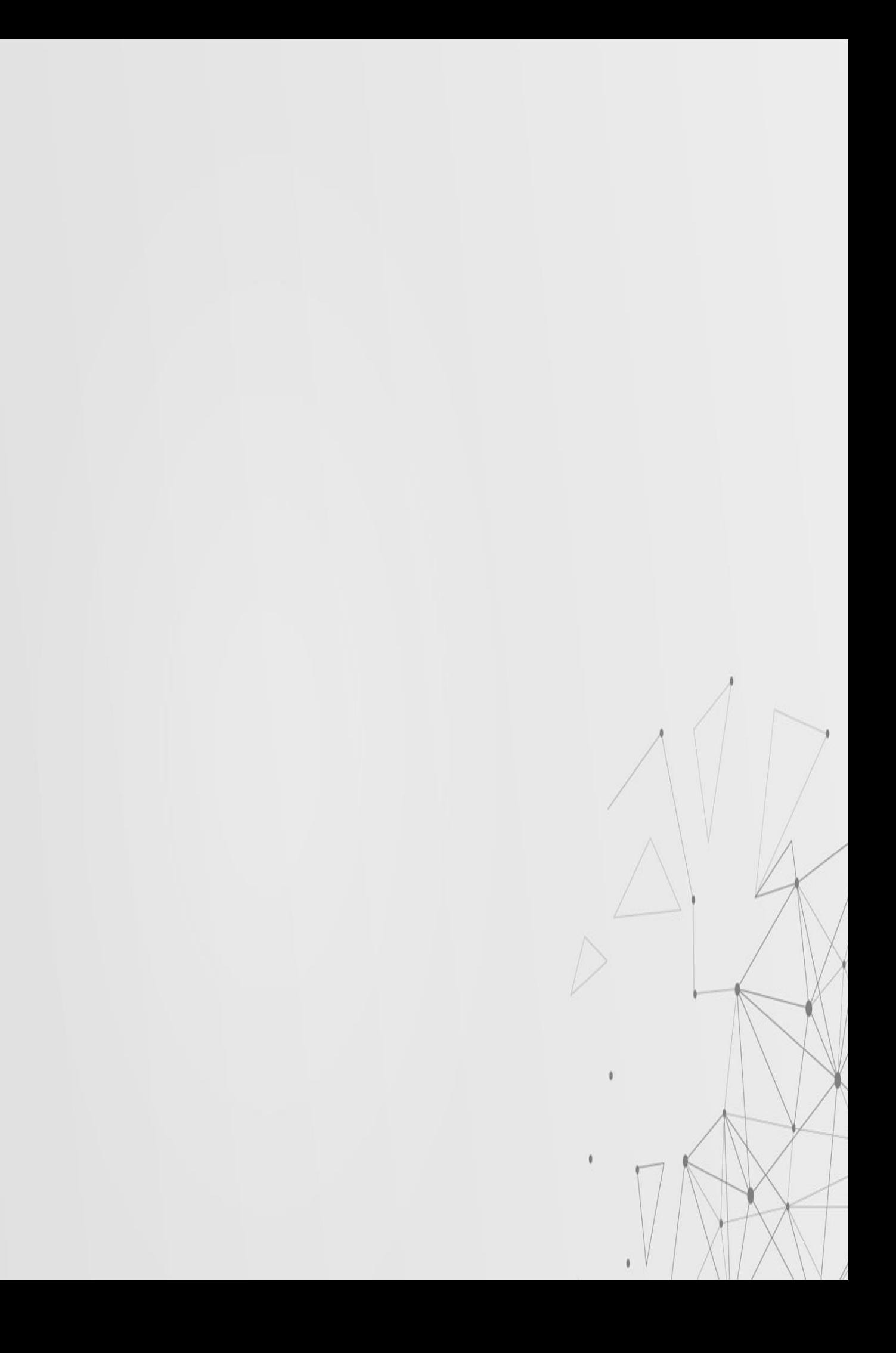